# Advanced user guide

### **Instruction for use**

Version 2.42

*15 April 2013*

*To download the latest version of the software and the manual please go to [www.impeto-medical.com/distributor-](http://www.impeto-medical.com/distributor)resources*

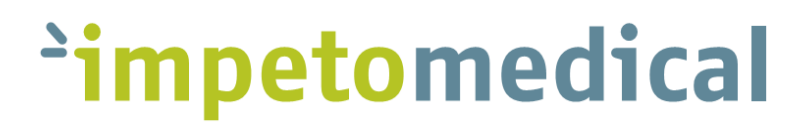

# **TABLE OF CONTENTS**

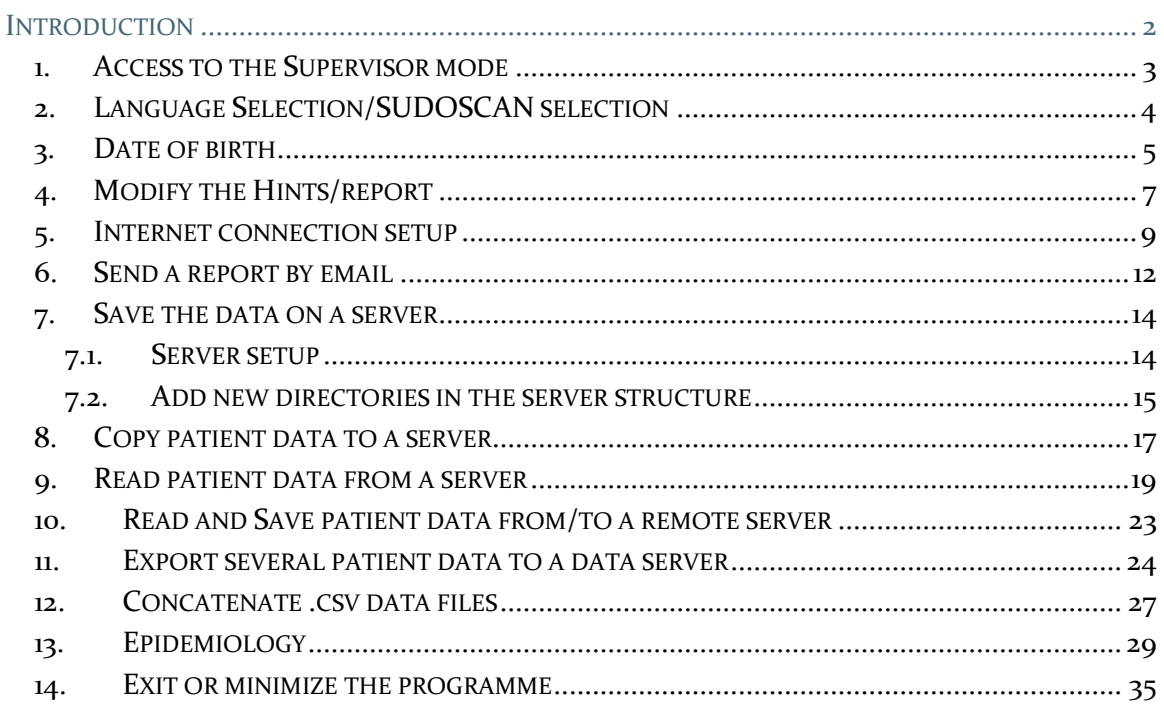

#### <span id="page-2-0"></span>**Introduction**

The 2.4 version of the EZSCAN, SUDOSCAN and SUDOSCAN+ softwares have been completed with a Supervisor mode with more options.

This manual describes how to use the Supervisor mode.

The Supervisor mode is only accessible by authorized distributors. Contact Impeto Medical to get the password.

The Supervisor mode allows to:

- Choose the language
- Choose the option of Date of Birth
- Modify the hints/report
- Set-up internet connection
- Set-up the report sending by email
- Set-up a server : copy data on a server, read patient data from a server
- Concatenate data
- Block the program minimization

**The full electronic User guide is available :**

- **on your device desktop: please contact your distributor to access the desktop.**
- **on Impeto Medical website:<http://www.impeto-medical.com/distributor-resources/> . Contact your distributor to have the password.**

**A free print copy of the User guide can be requested by contacting Impeto Medical.** 

#### <span id="page-3-0"></span>**1. Access to the Supervisor mode**

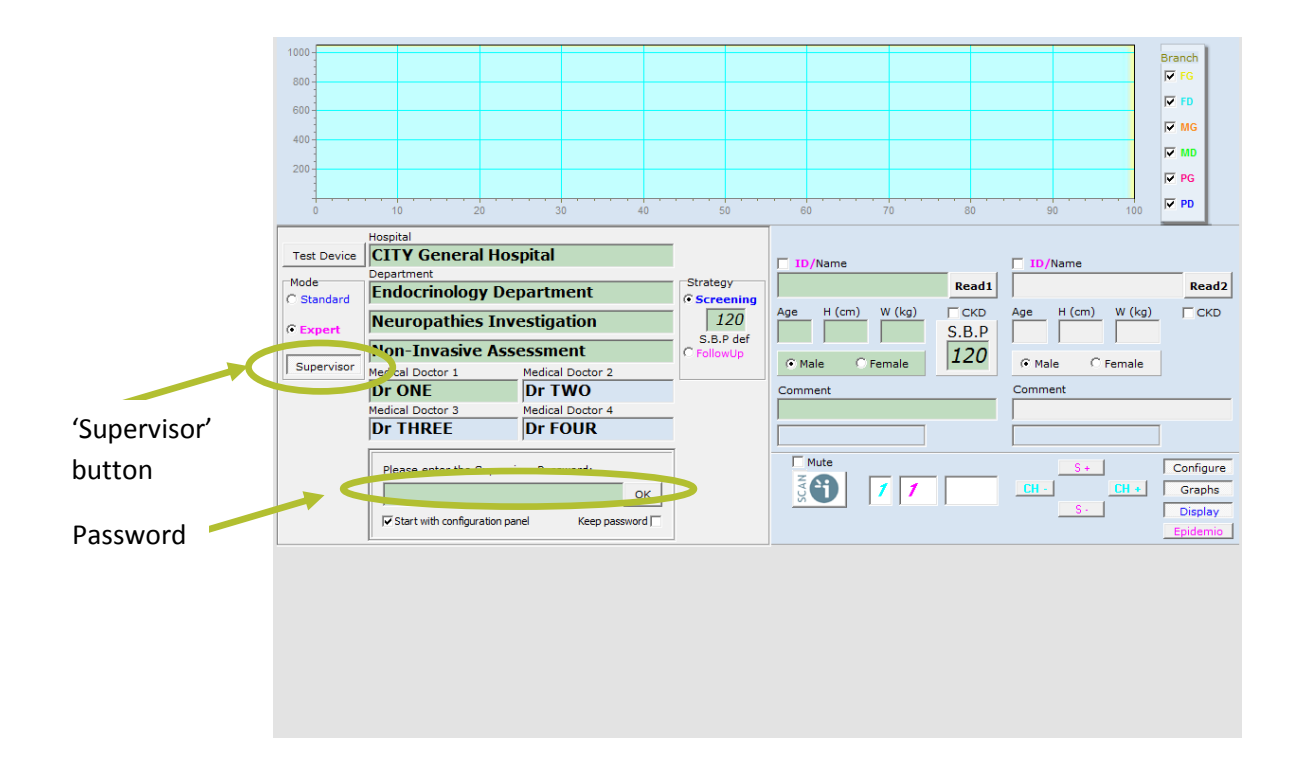

Click on the Expert checkbox. Click on the 'Supervisor' button. 1 2

To close the Supervisor mode:

Click again on the "Supervisor" button.

Enter the password and click on 'OK'.

#### **NOTE**

3

The password will be memorized if the "Keep password" checkbox is checked. To reset, the software must be upgraded.

#### <span id="page-4-0"></span>**2. Language Selection/SUDOSCAN selection**

EZSCAN and SUDOSCAN can be configured in several languages.

- English
- **Chinese**
- German
- French
- Dutch
- Sami
- Spanish

SUDOSCAN is available only in English. To select SUDOSCAN, click on USA.

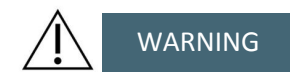

"USA" must be always selected in the USA.

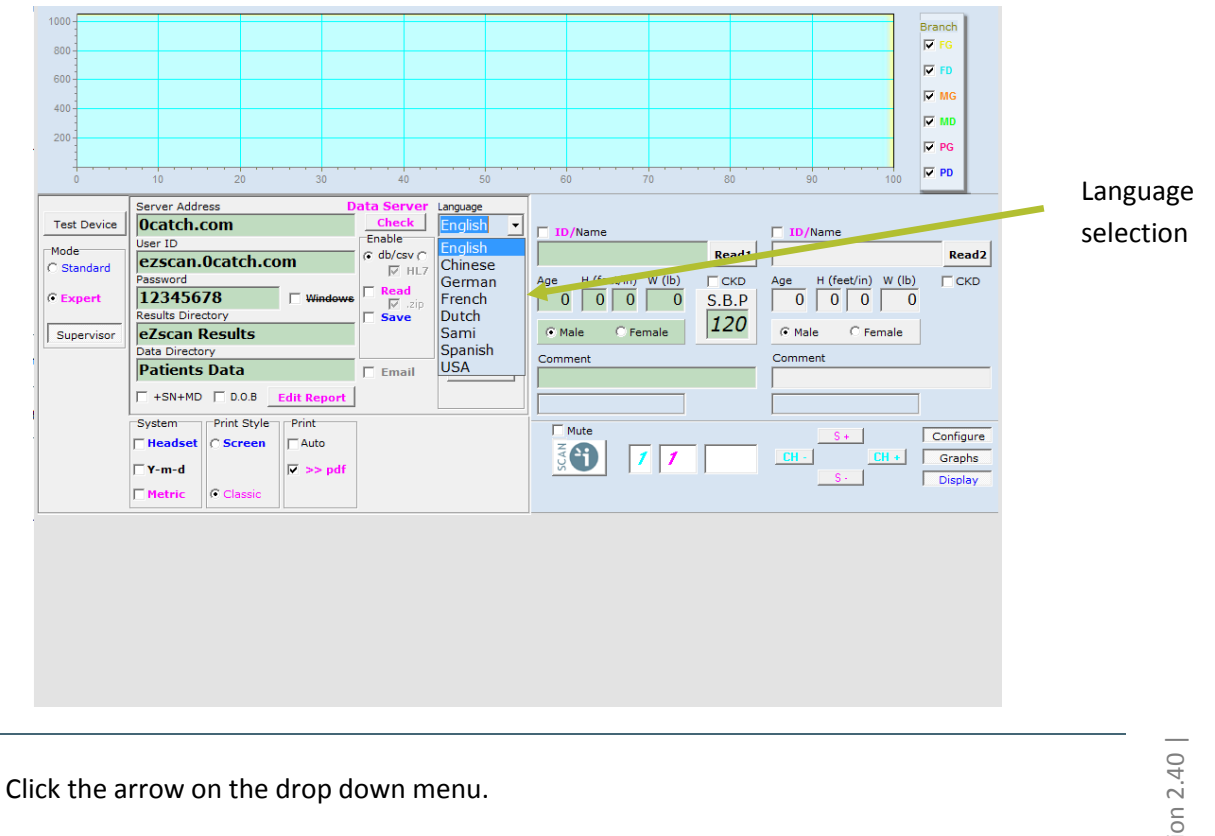

Select one of the languages in the language menu.

#### **NOTE**

1

2

The selected language is memorized even after upgrading the software.

Advanced user guide | Version 2.40 | Advanced user guide | Version 2.40 |

#### <span id="page-5-0"></span>**3. Date of birth**

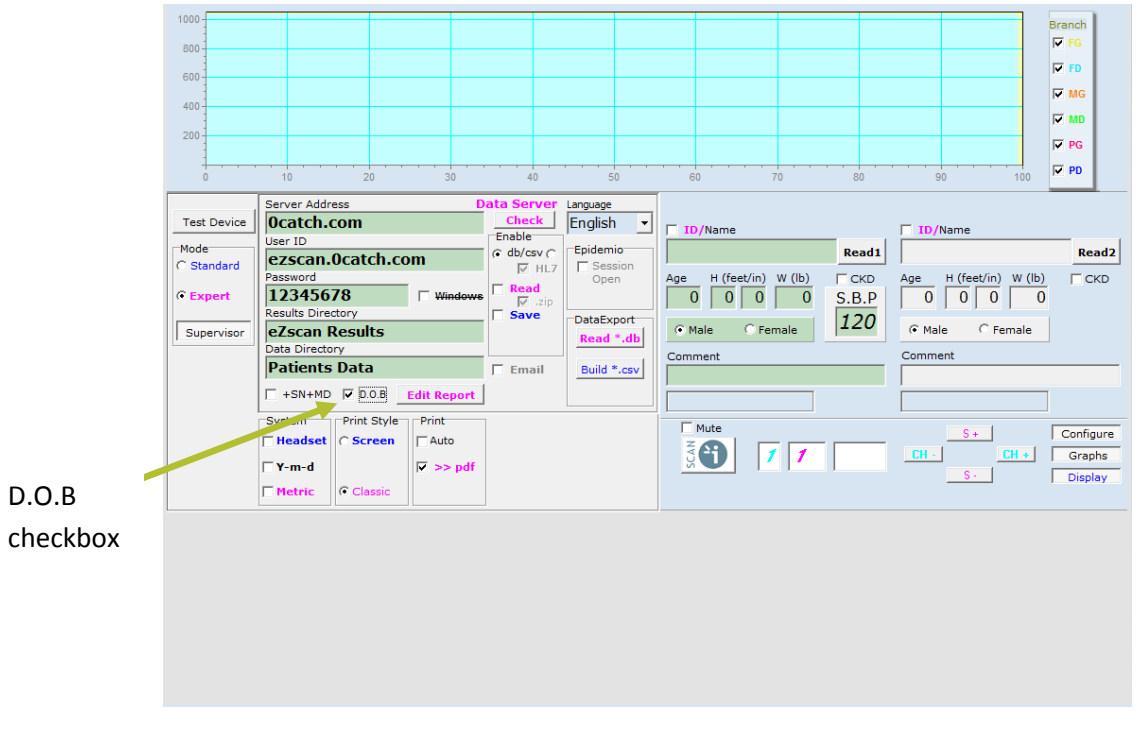

The date of birth can also be entered when the patient data are entered before a scan.

Check the D.O.B checkbox.

Once the supervisor mode is closed and when you enter the patient data for a scan:

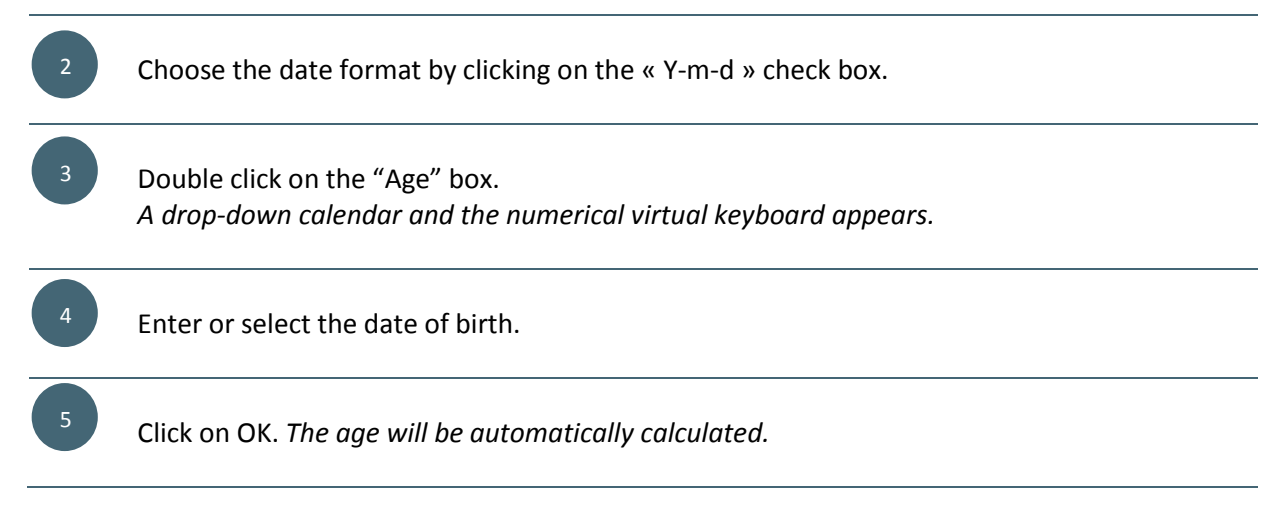

1

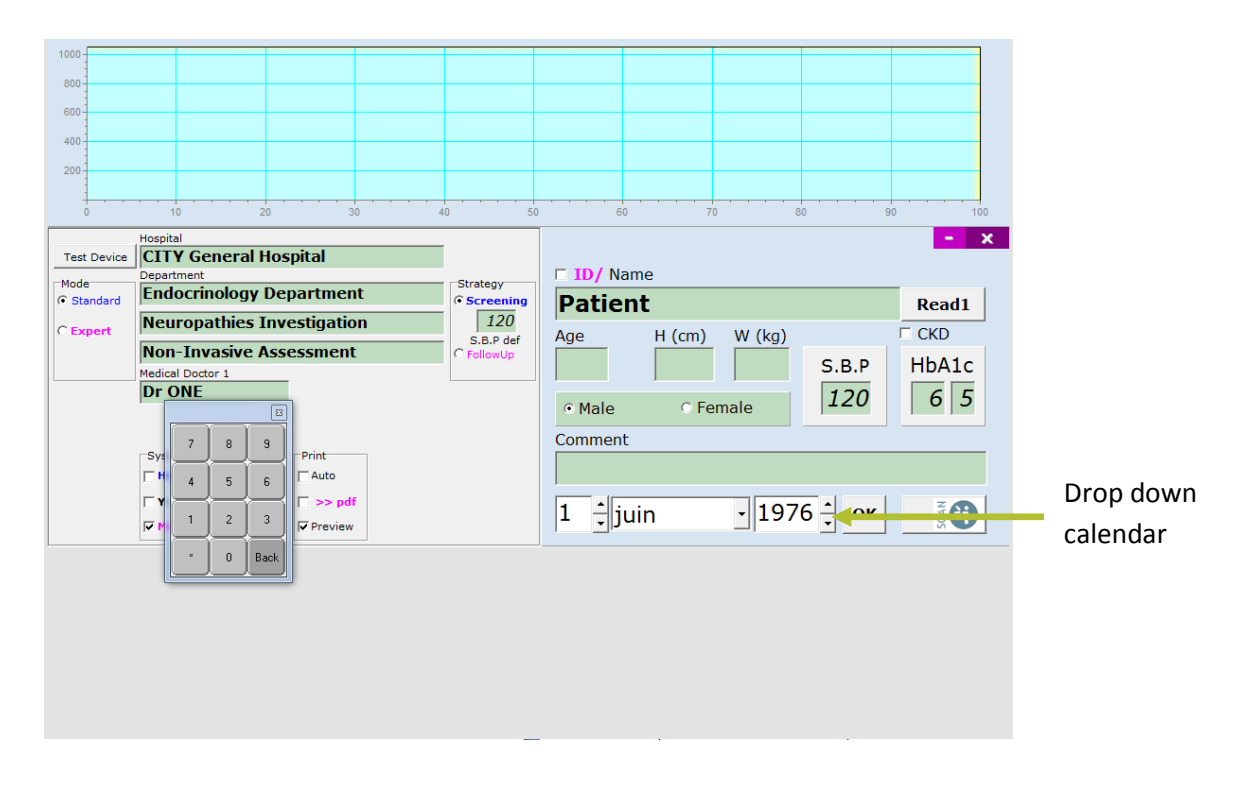

#### **NOTE**

Even if the "Date of birth" option is selected, the age can be entered manually. The year of birth will then be calculated and the first of January is displayed by default.

The calendar language depends on the Windows configuration.

#### <span id="page-7-0"></span>**4. Modify the Hints/report**

The EZSCAN Hints and the SUDOSCAN Report texts can be modified.

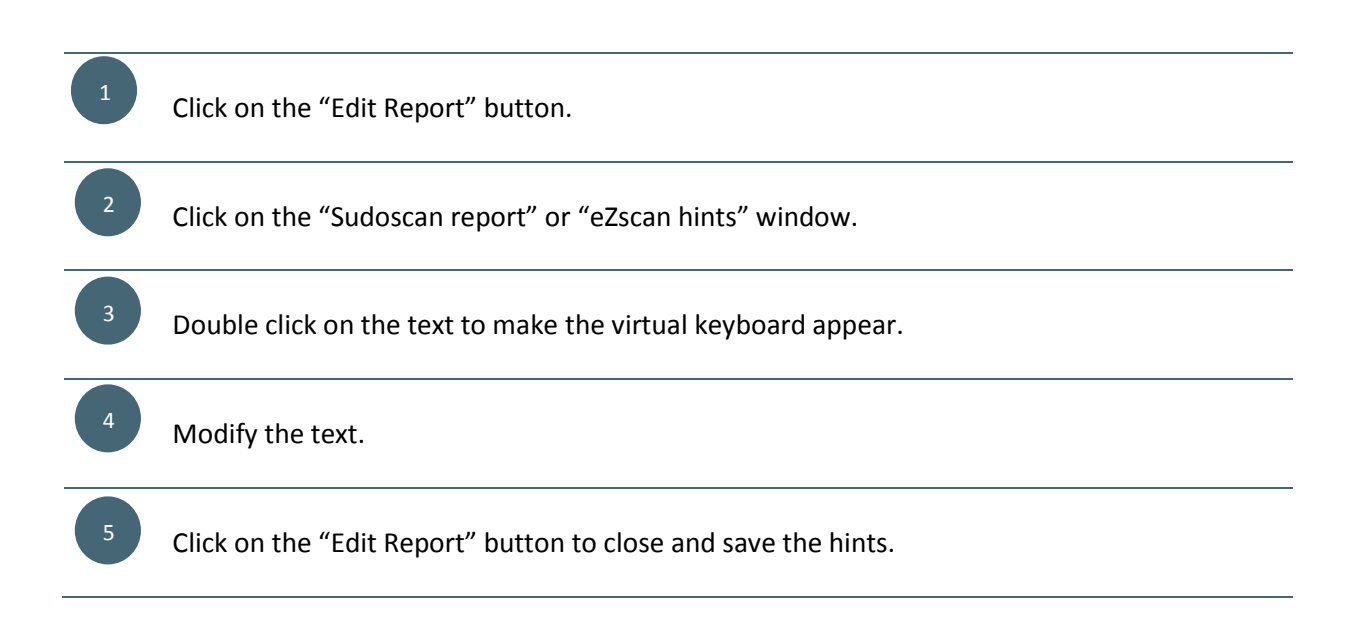

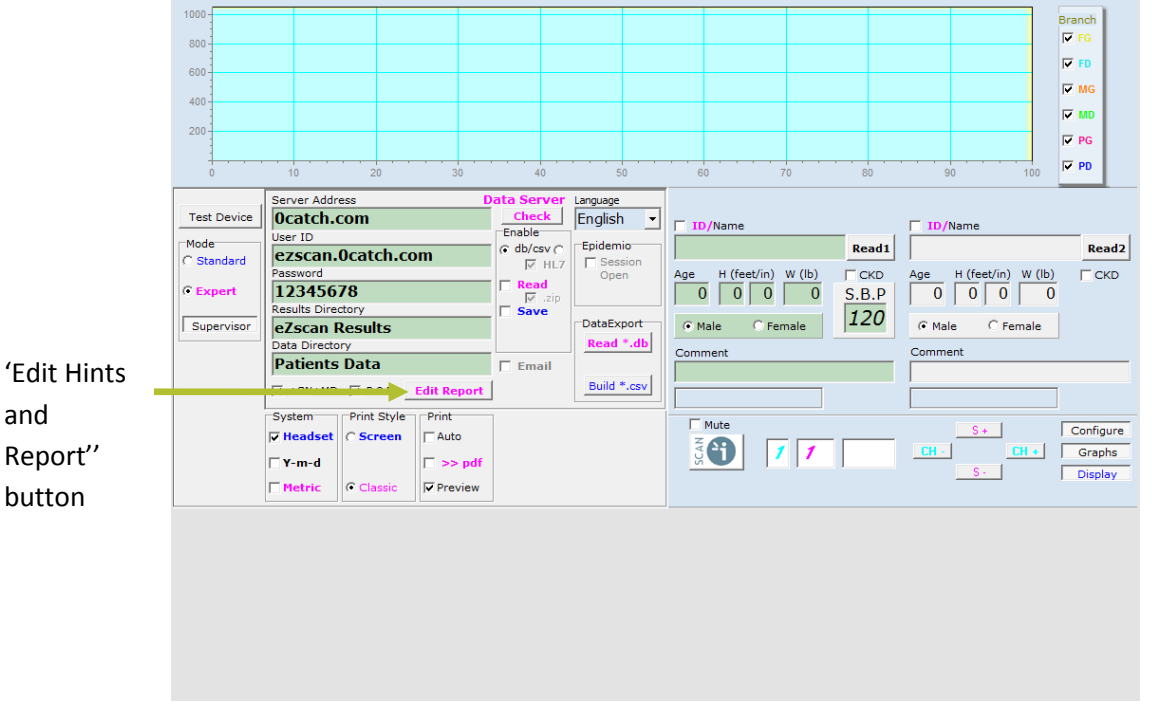

**NOTE** 

The Hints file is not saved when the software is upgraded.

So if you have modified the hints texts, it is advised to save the File before upgrading the software:

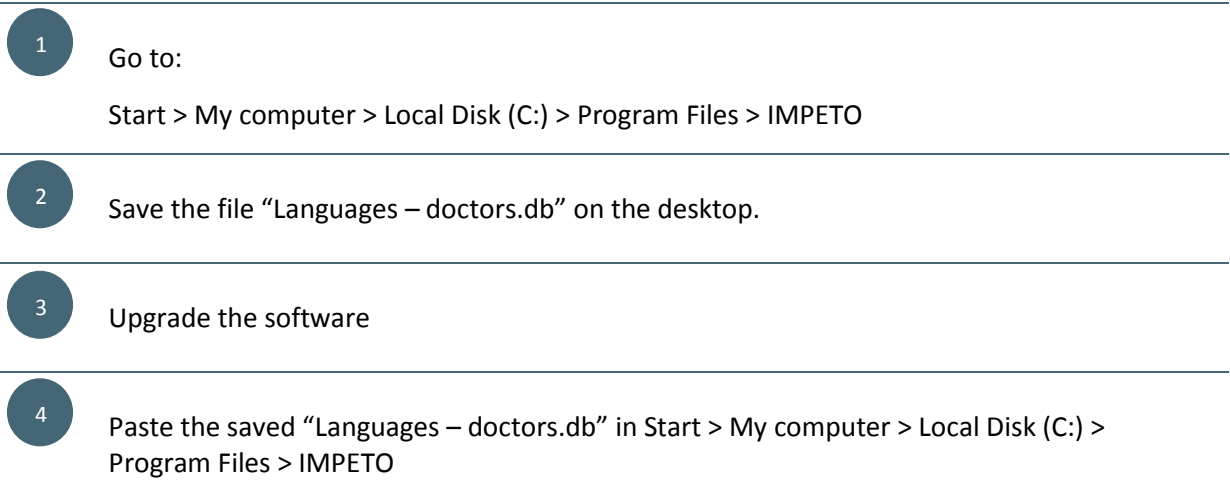

#### <span id="page-9-0"></span>**5. Internet connection setup**

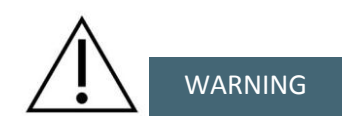

If the device is connected to Internet, it is advised to install an antivirus on the device. We accept no responsibility for any infection of your device with a computer virus.

The device can be connected to internet through an Ethernet cable or with WiFi.

To use an Ethernet cable:

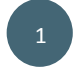

Plug an Ethernet cable to the Ethernet socket on the back of the master unit.

To connect through WiFi:

2

From the Start Menu, open Windows Control Panel.

Inside Control Panel, click on the "Network Connections" option.

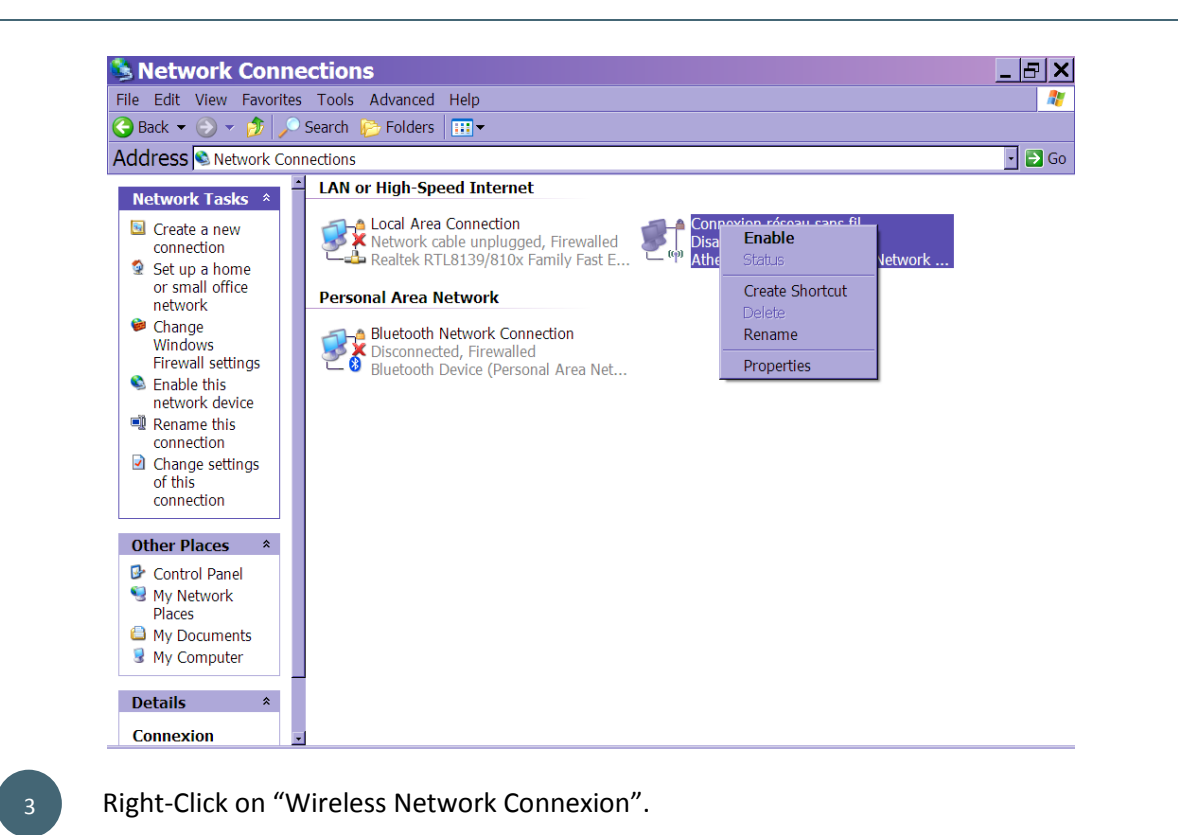

4

5

 $\mathsf{G}$ 

7

#### Click on "Enable" to activate the Wifi.

In the "Network Tasks" menu situated on the left of the window, click on "View available wireless network".

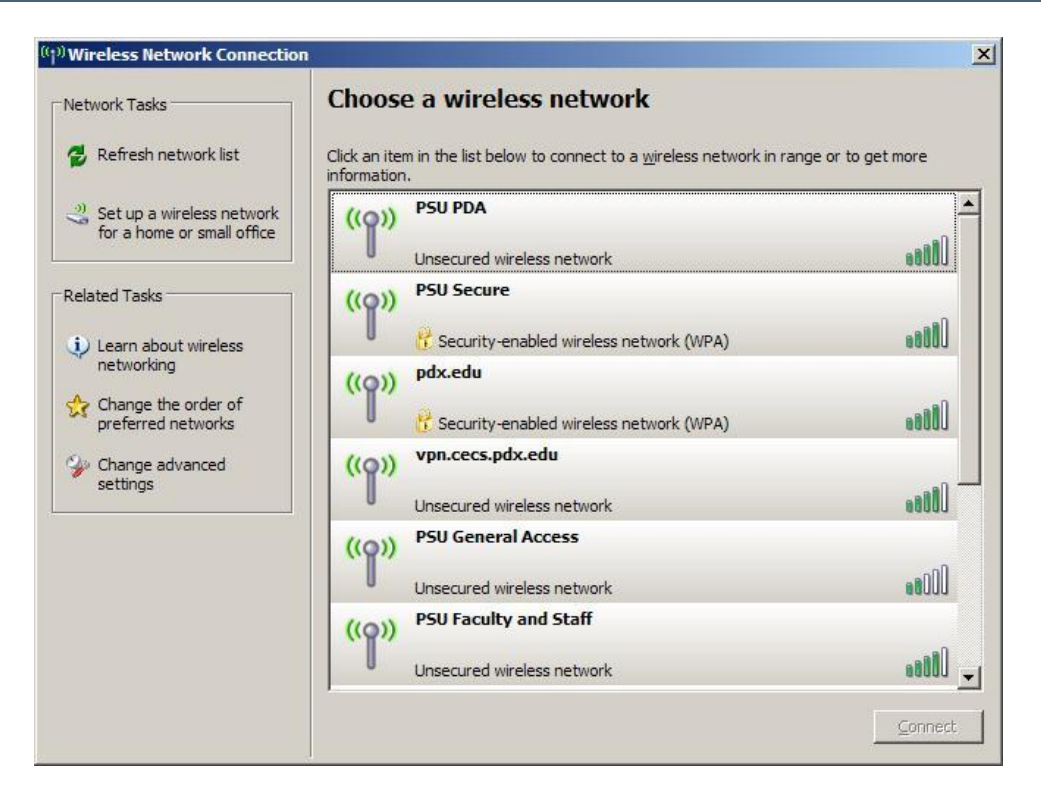

Click on the desired network.

Enter a password if necessary.

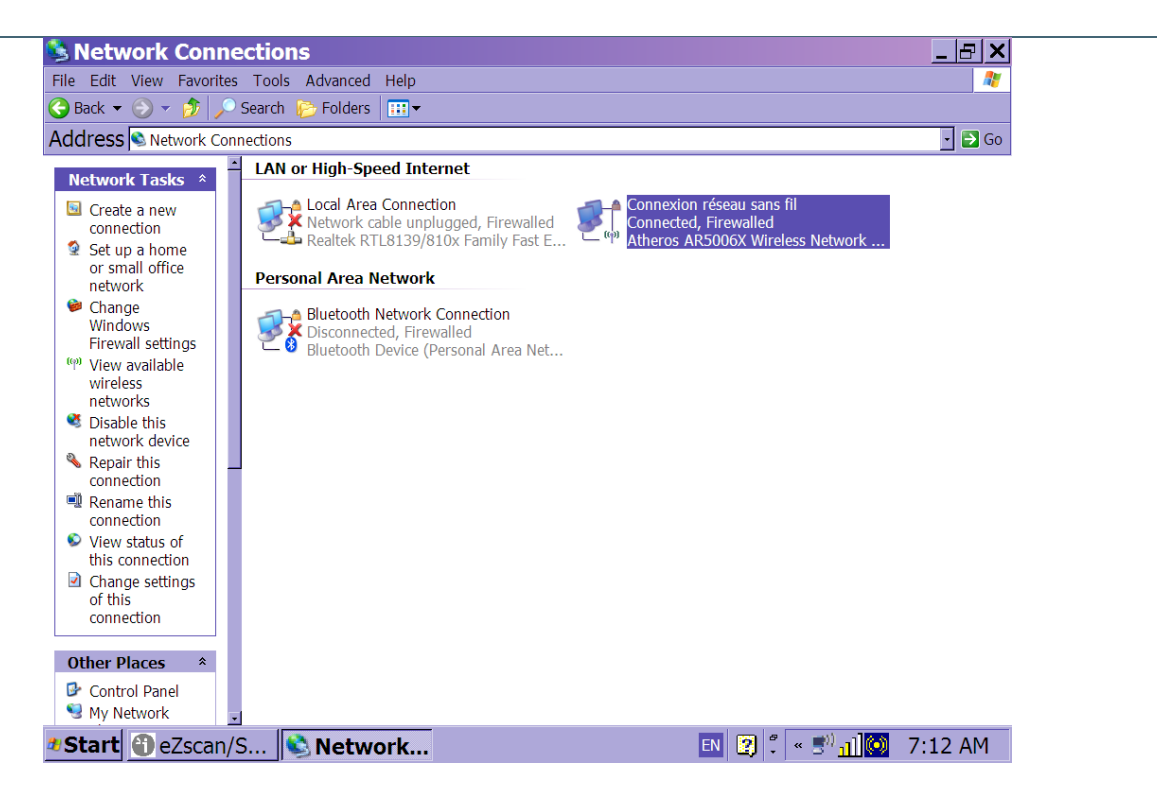

*Two icons will appear at the bottom of the screen to indicate that the wifi is activated and that the EZSCAN/SUDOSCAN is connected to internet.*

#### <span id="page-12-0"></span>**6. Send a report by email**

#### The EZSCAN/SUDOSCAN has to be connected to internet first (See section 6).

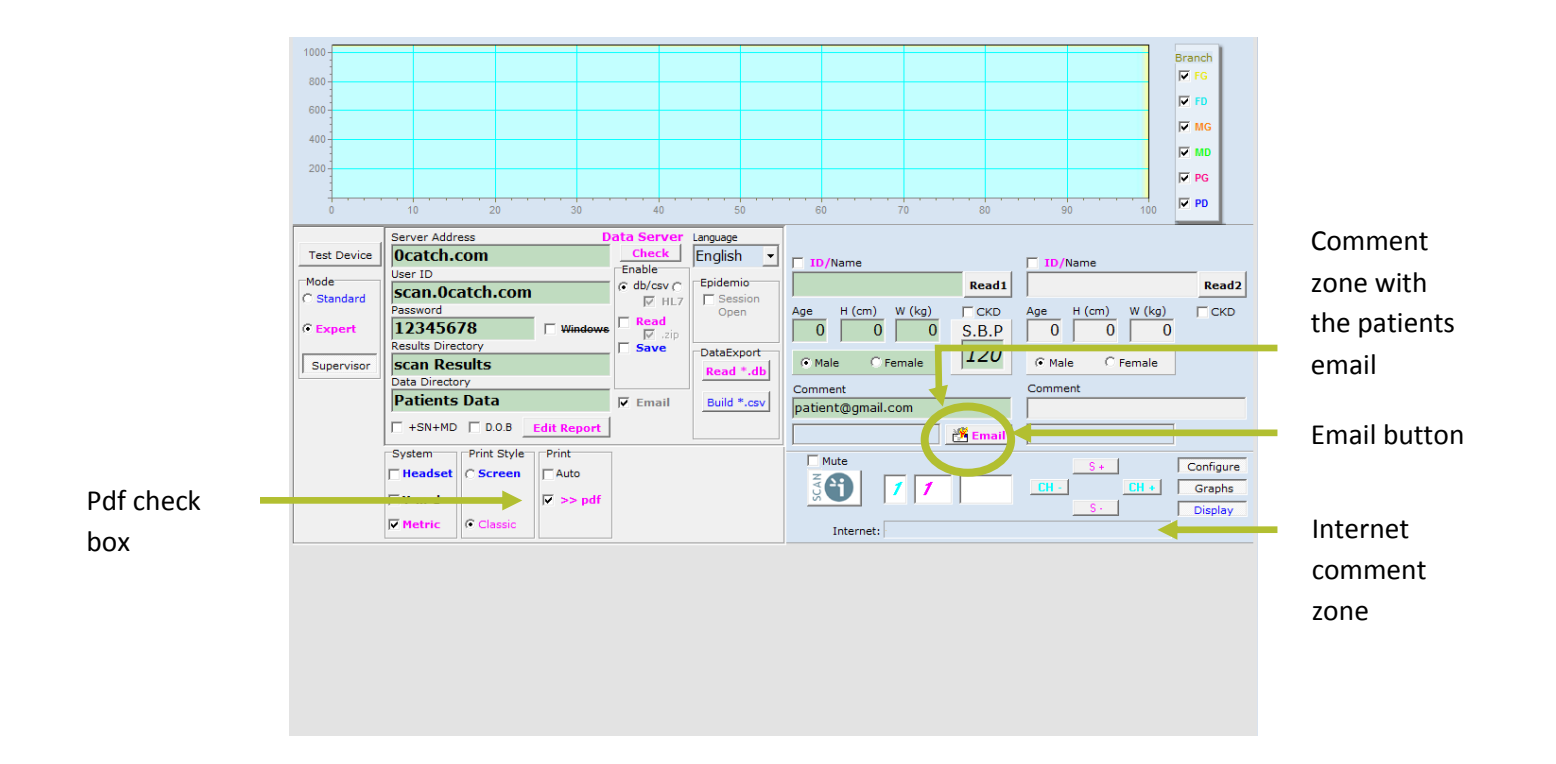

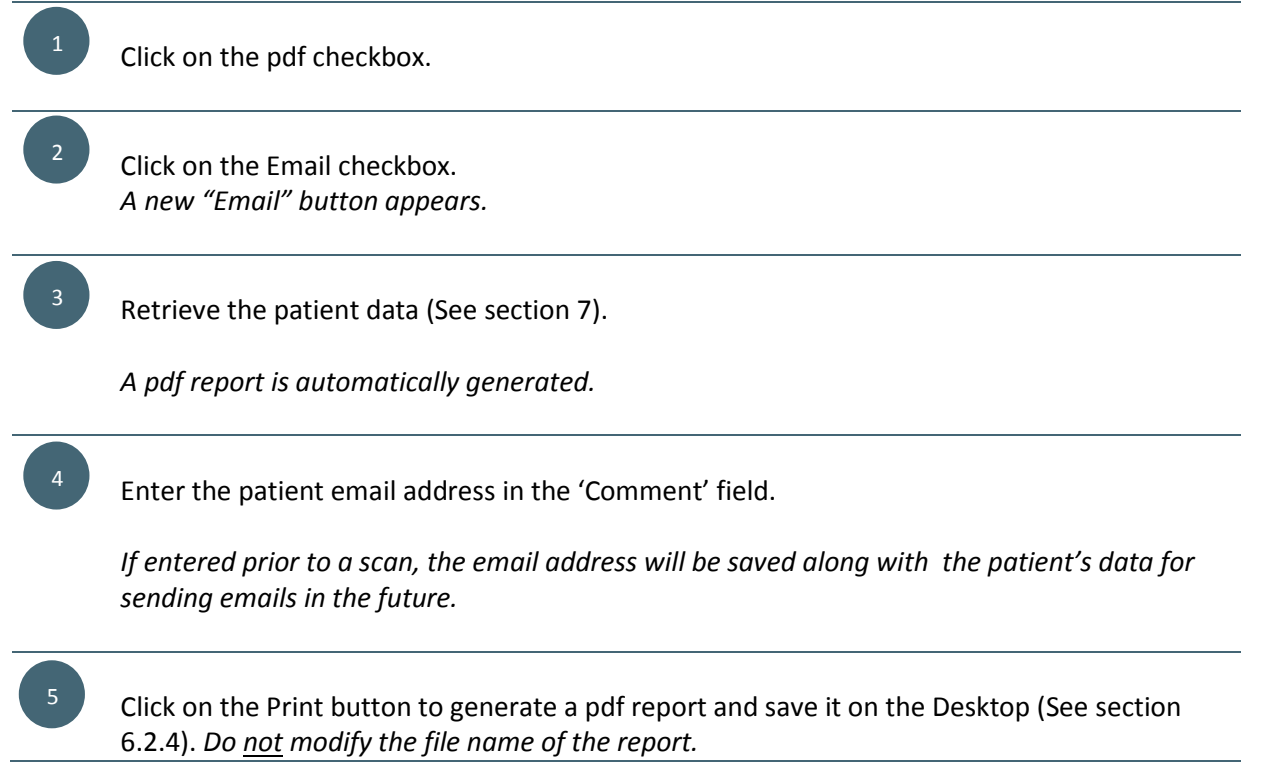

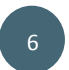

Click on the "Email" button.

*The device searches for the Impeto SMTP server and a message appears in the Internet comment zone when the report has been sent. The pdf report is erased from the desktop.*

#### **NOTE**

A valid email address must contain an '@'. No other verification is made.

#### <span id="page-14-0"></span>**7. Save the data on a server**

The data can be saved on a local server or on a remote server. Saving the data on a server is useful to have a backup or to store/collect data coming from several devices all in one place.

The hierarchical structure of the server is as follow:

### **IP address <User ID> <Password>**

**Results directory**

**Data directory**

#### <span id="page-14-1"></span>**7.1. Server setup**

Each Medical Doctor (MD1 to MD4) may have a different server setup.

The device has to be connected to internet (See section 6).

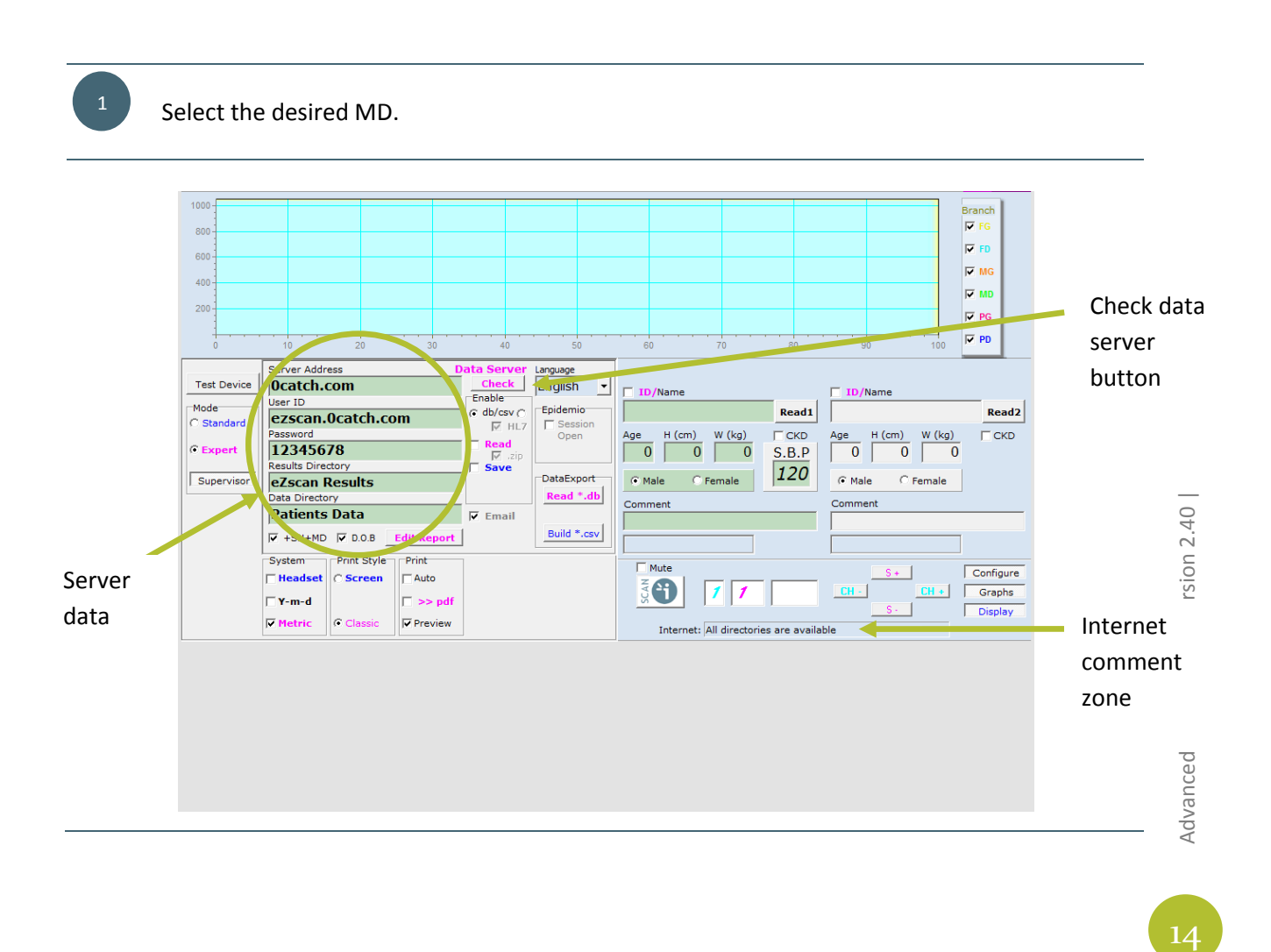

2

3

Enter the server specifications into the Server data zone:

- Server IP address
- User ID
- Password (if necessary)
- Results directory
- Data directory

To check if the specifications are correct for the desired server, click on the Check Data Server button.

*A message in the Internet comment zone will confirm the availability of the server.*

#### <span id="page-15-0"></span>**7.2. Add new directories in the server structure**

In order to make each patient data & results files unique, it is recommended to separate them according to the Serial Number (SN) and Doctor number (MD).

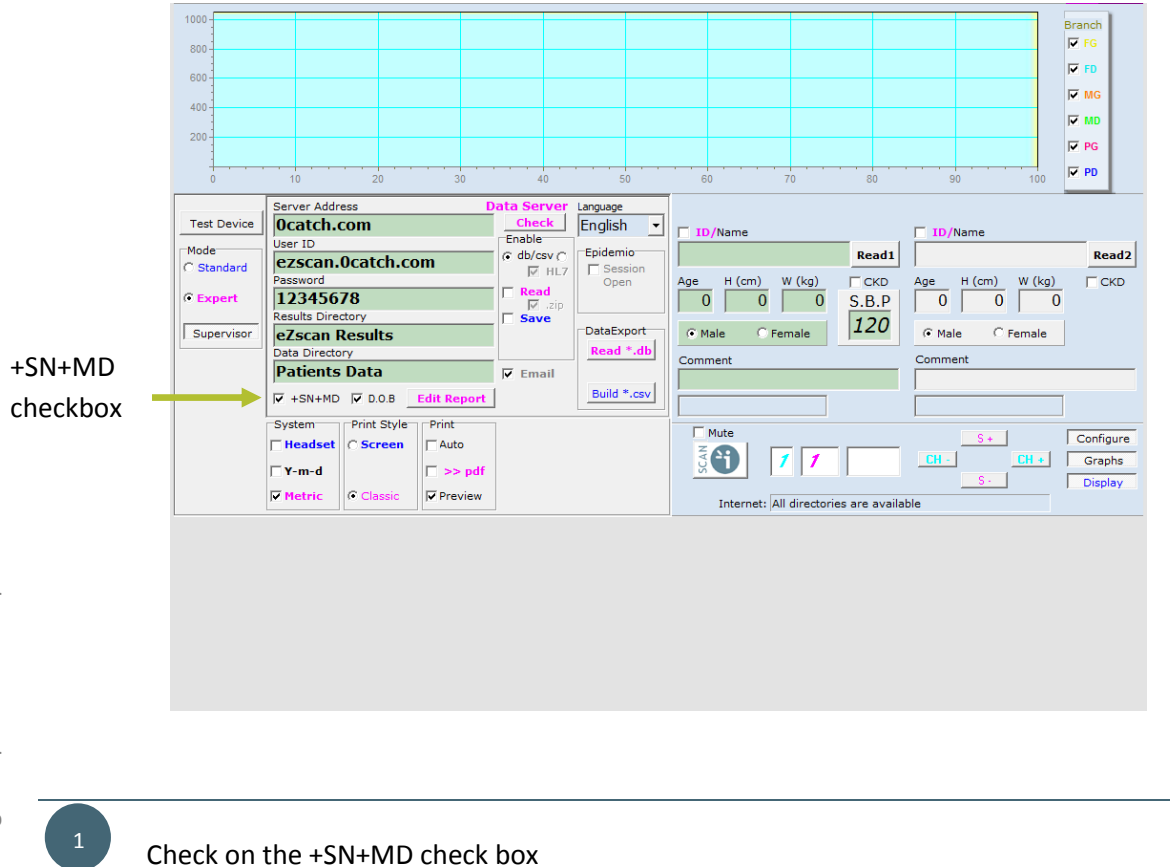

These new directories will be inserted into the server as follow:

## ENGLISH **IP address <User ID> <Password>**  $\int_{0}^{1}$  SN **MD** Ļ., **Results directory Data directory** Uncheck on the +SN+MD check box.

All patient test results will be saved into the same server directory, regardless of the devices' serial number and Medical Doctor.

#### <span id="page-17-0"></span>**8. Copy patient data to a server**

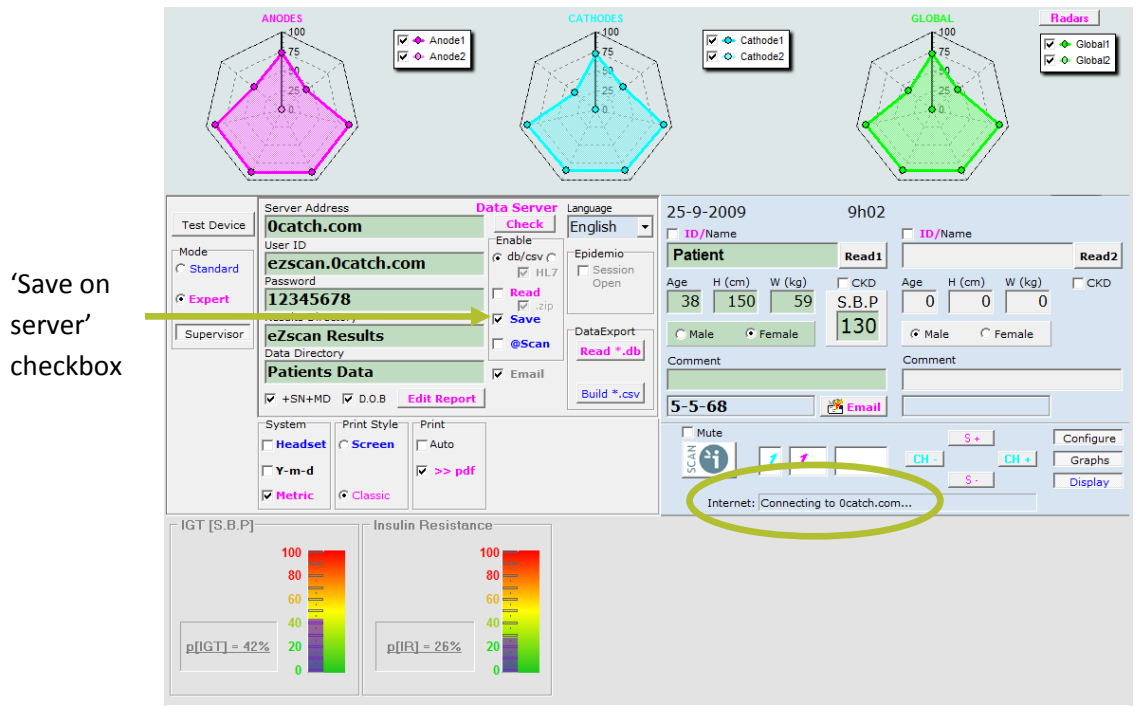

Check the « Save » checkbox in the "Enable" menu.

Retrieve the desired patient's data (See section 7).

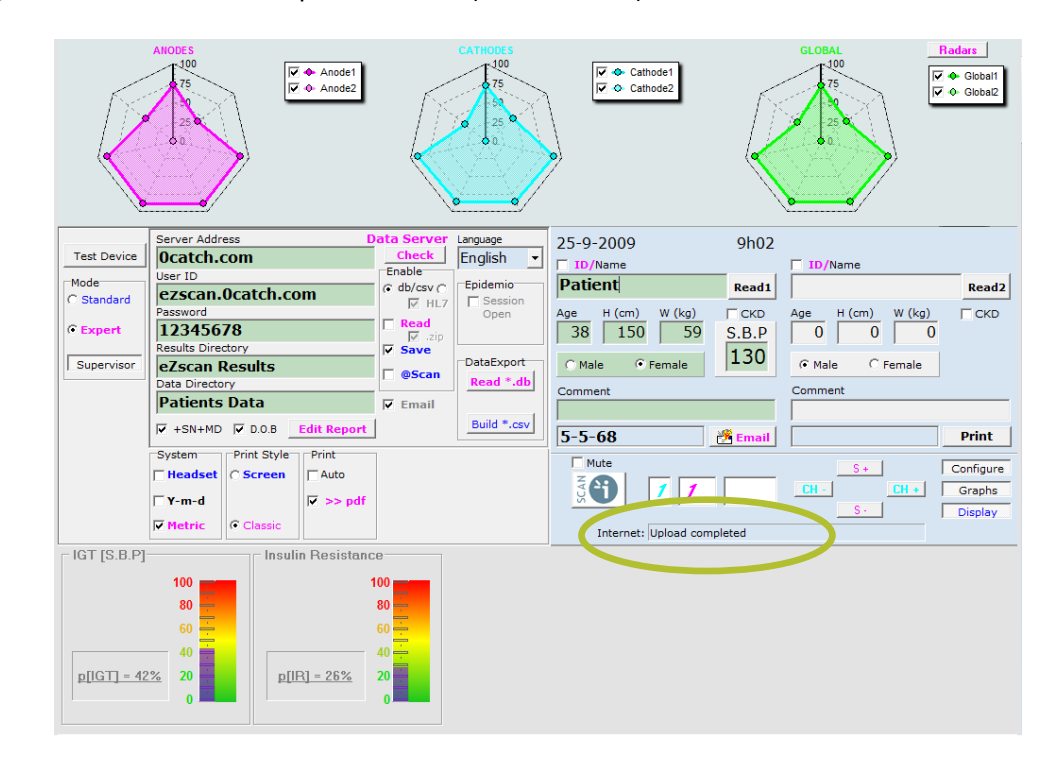

Advanced user guide | Version 2.40 | Advanced user guide | Version 2.40 |

1

2

*The device connects to server. A message in the Internet comment zone indicates that the upload is successful.*

In order to be able to save the test results after each scan, it may be useful to check if the connection to the server is possible prior to each scan and prevent a new scan to be performed in case the connection is not successful:

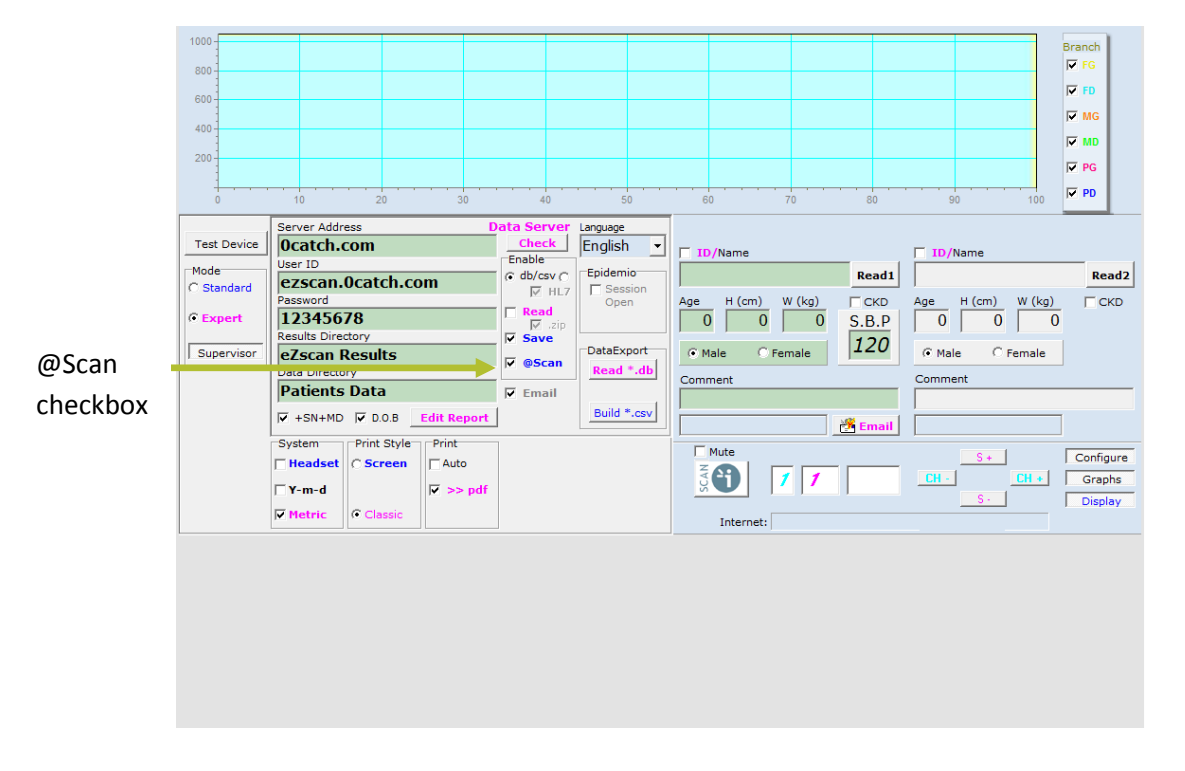

Check the @Scan checkbox in order to confirm a successful connection to the server prior to each scan.

#### <span id="page-19-0"></span>**9. Read patient data from a server**

Check the 'Read' and '.db' checkboxes in the Enable menu and the "Data server" checkbox in order to enable reading patient data from the specified remote server.  $100$ Branch<br> $\overline{\nabla}$  FG 80 **FD**  $600$ **V** MG  $400$ **V** MD '.db'  $\overline{200}$  $\boxed{\nabla}$  PG Data server  $\overline{\triangledown}$  PD checkbox  $\frac{1}{20}$  $\frac{1}{40}$  $\overline{60}$  $\frac{1}{70}$  $\overline{80}$ checkbox Server Address ita Seri Language<br>English **Test Device** ┚  $\overline{\phantom{a}}$  $\overline{\textbf{v}}$  $\overline{\triangleright}$  D Enable /Name ID/Name Epidemio<br>ΓSessio<br>Open Read Mode<br>C Standard G db/csv ( Read1 **keadz** ezscan.0catch.com Age  $\begin{array}{|c|c|c|} \hline \text{Age} & \text{H (cm)} & \text{W (kg)} \ \hline \hline \text{O} & \text{O} & \text{O} \ \hline \end{array}$  $\Box$ CKD Age  $\begin{array}{|c|c|c|c|}\n\hline\n0&\overline{0} &\overline{0} &\overline{0}\n\end{array}$  $\Box$ CKD  $\overline{\mathbf{v}}$ button  $\frac{Password}{12345678}$  $\in$  Expert  $rac{Read}{\sqrt{2}}$ <br>Save 'Read In Results Directory<br> **e7c.uri Results** Supervisor **DataExport**  $@$  Male  $@$  Female  $\overline{G}$  Male  $\overline{\mathcal{C}}$  Female **Present**<br> **Patients Data** from  $R$ Comment Comr  $\overline{v}$  Email Build \*.csv  $\overline{V}$  +SN+MD  $\overline{V}$  D.O.B server' **Edit Rep** Email Print Style Print System  $\Box$  Mute Configure checkbox F Headset C Screen  $\Box$  Auto **ESCH**  $CH +$ Graphs  $11$  $\overline{v}$  >> pd  $\overline{\mathbf{L}}$  Y-m-d Display  $\nabla$  Metri  $\vert \cdot \vert$ Internet:

3 3

»

» 4 3

»

#### Click on the 'Read' button.

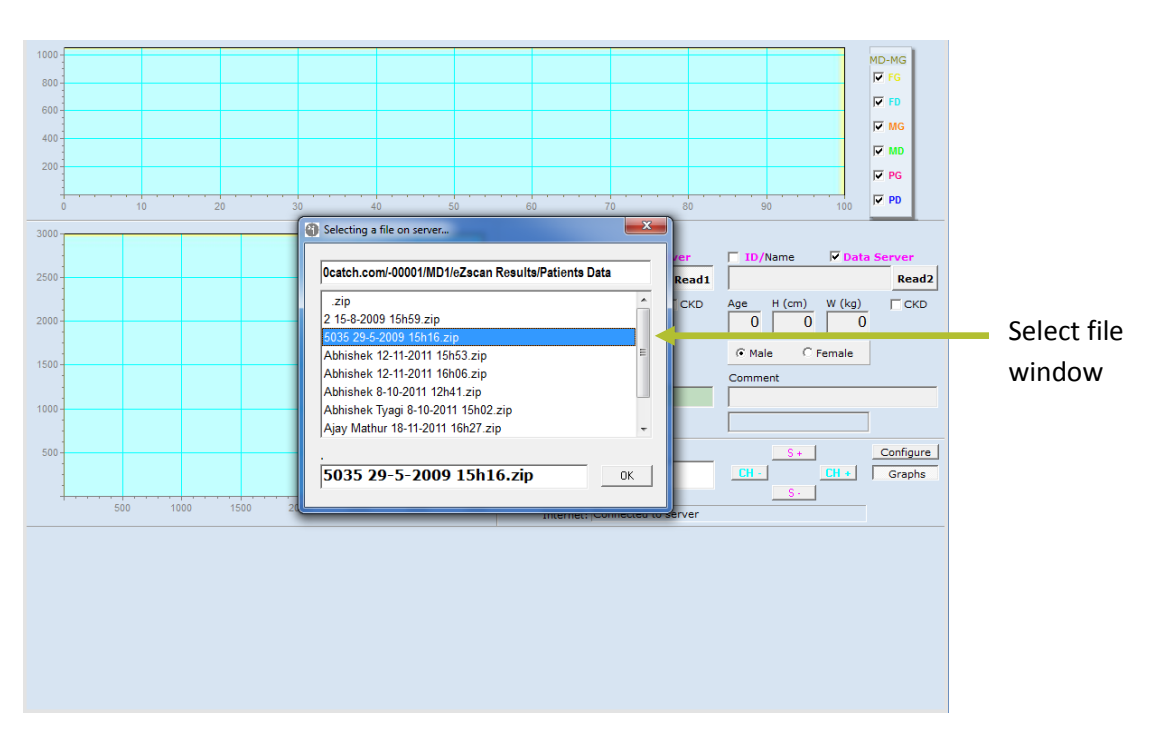

*The devices connects to the server and a list of patient visits appears in a new window.*

Select the desired patient file. *The files are compressed to save space on the remote server.*

*The device connects to the server.*

*A message in the Internet comment zone indicates that the download is successful.*

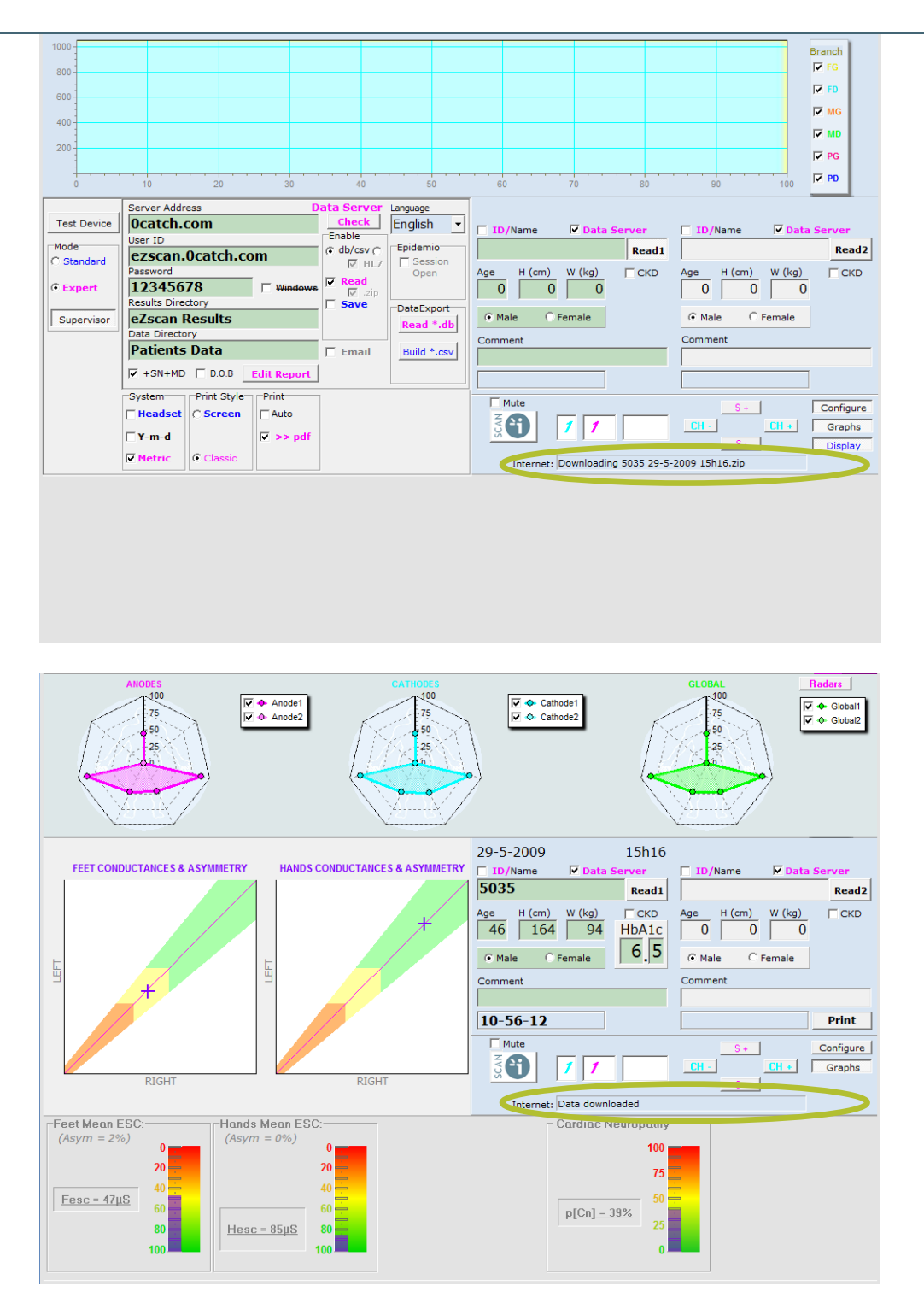

*The selected patient file is read from the server and the results are displayed.*

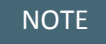

Once the details of the Internet Server access path are specified, unpress the 'Supervisor ' button.

If the 'Read' check box has been selected in the 'Supervisor' mode, it might be required to read patient data locally on the EZSCAN/SUDOSCAN device, without reopening the 'Supervisor' mode again in order to deselect the 'Read' check box:

Uncheck the 'Data Server' checkbox in order to enable reading patient data locally.

1 3

2 3

»

» 3 3

#### <span id="page-23-0"></span>**10. Read and Save patient data from/to a remote server**

Check all 'Read' and 'Save' and '.db' checkboxes in the Enable menu in order to enable reading patient data from the specified remote server and backup patient data to server after each new scan.

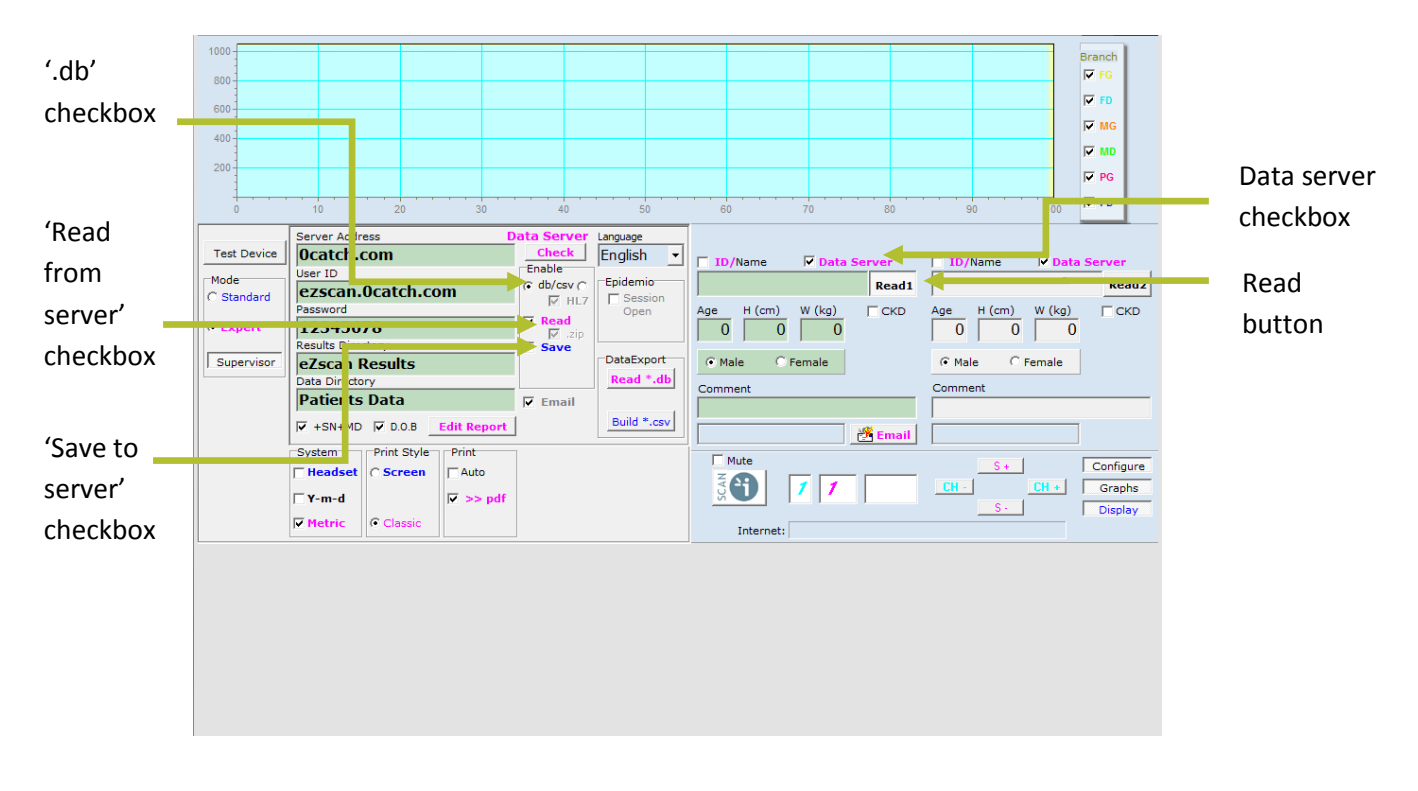

Uncheck 'Data Server' checkbox in order to retrieve a patient locally on your EZSCAN device instead of the server.

Perform SCAN operations as usual.

4 3

#### <span id="page-24-0"></span>**11. Export several patient data to a data server**

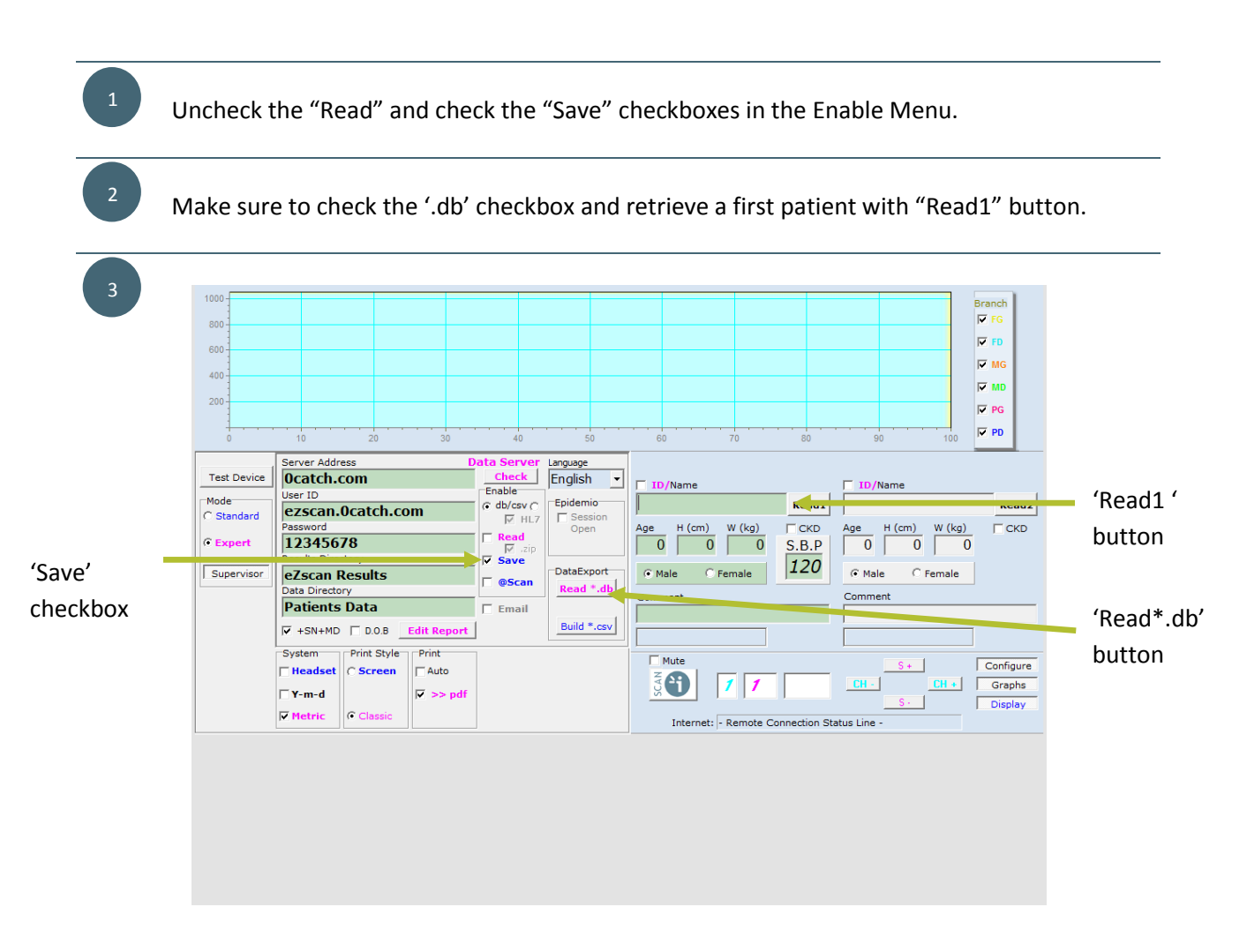

Click on the 'Read\*.db' button in the DataExport menu of the 'Supervisor' panel.

In the 'Read files' window, select the patient data (one or several) to be exported.

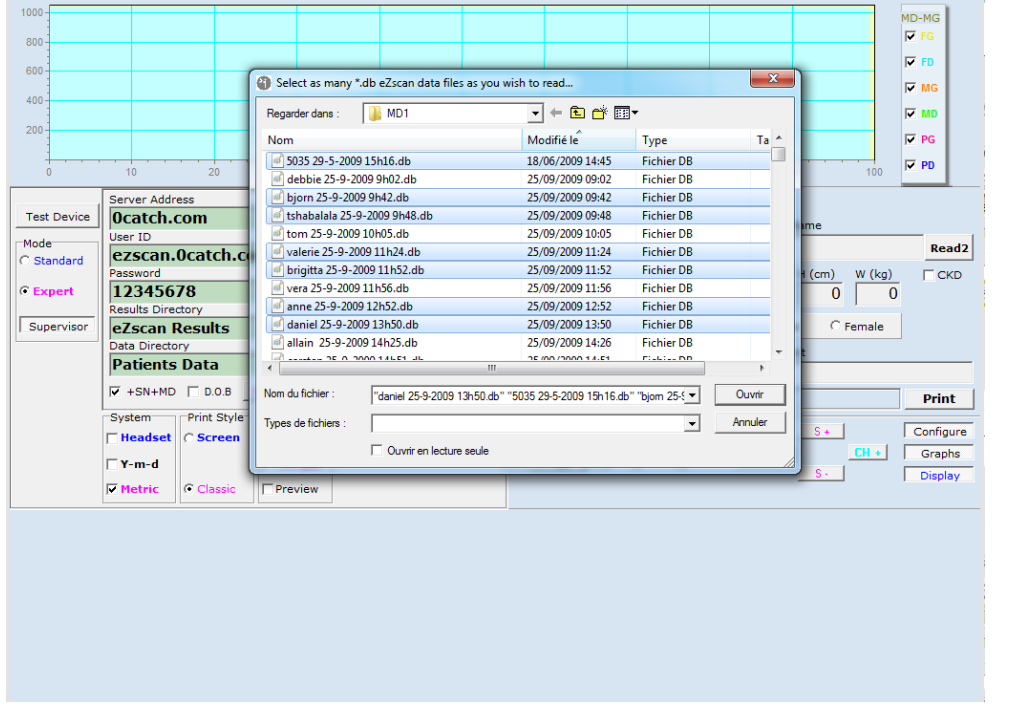

*Use preferably a keyboard or mouse to easily select several files at the same time!*

Click on « open ».

3

*The software reads all selected patient data one by one.*

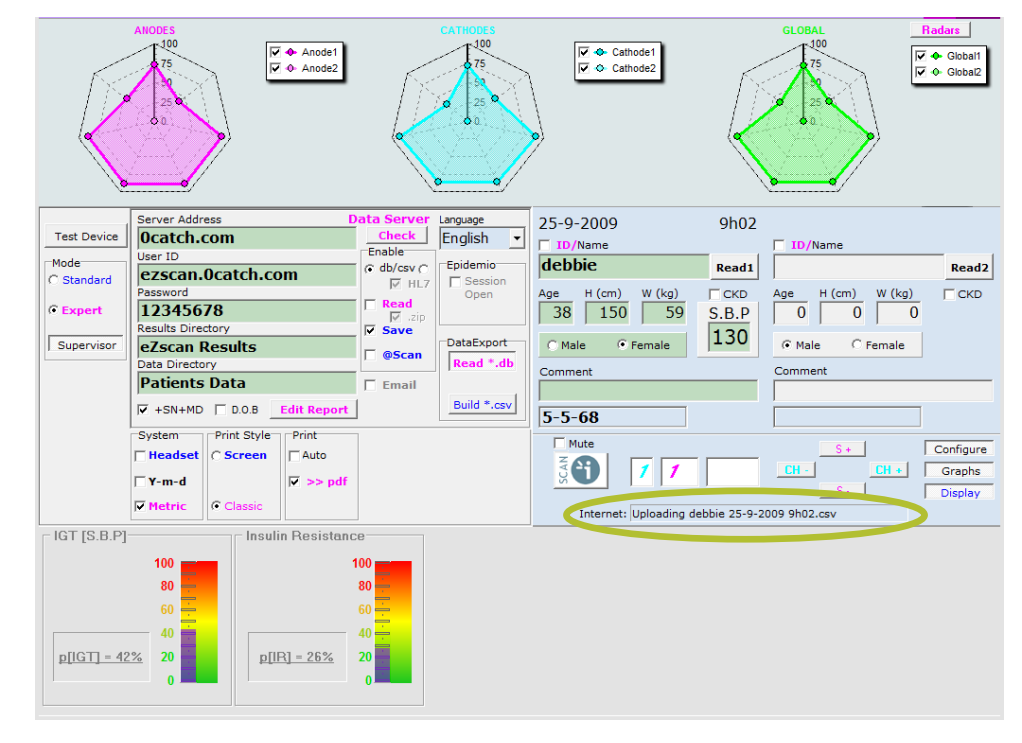

*A message in the Internet comment zone indicates that each upload is successful.*

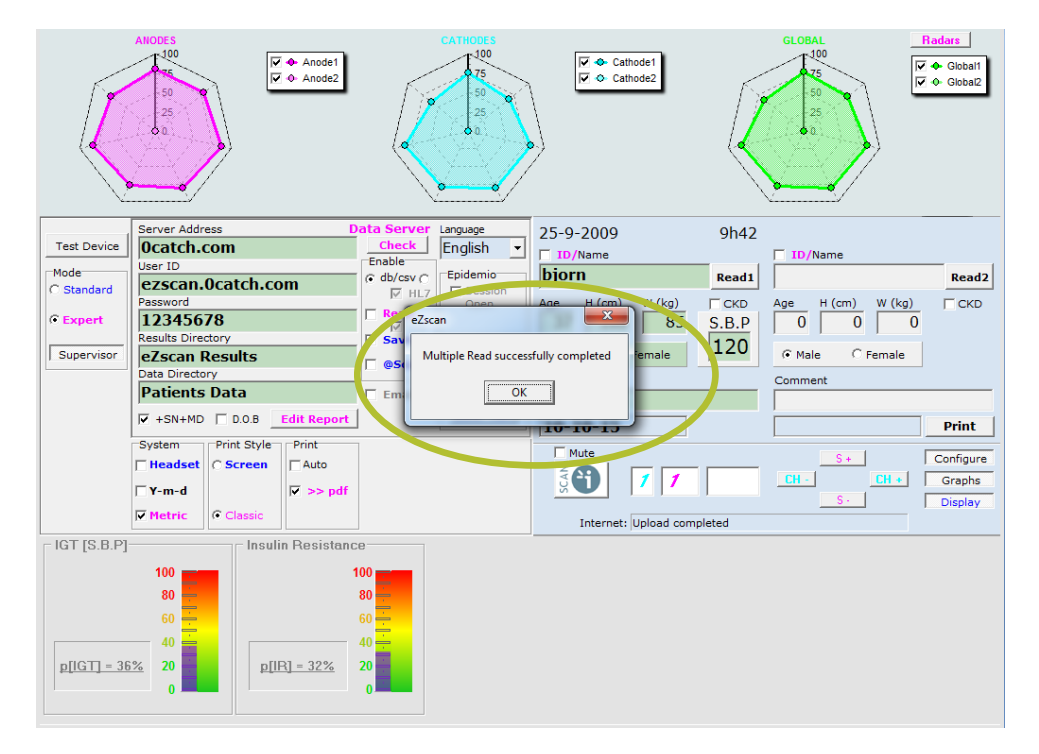

*A message in the Internet comment zone indicates that the Multi Read is successful.*

1 3

> 4 3

> »

 $\overline{a}$ 

2 3

»

#### <span id="page-27-0"></span>**12. Concatenate .csv data files**

Data resulting from a test are stored in a Excel compatible .csv file. In the context of a clinical trial, it can be useful to concatenate several .csv data files in one single file, either locally or sent to a server.

Prior to concatenate .csv data files, it is advised to generate individual .csv files with the latest software installed with a LOCAL multiple read operation, as detailed in section 5.3.6.6 above, after unckecking BOTH 'Read' and 'Save' checkboxes in the Enable Menu.

#### Then proceed as follow:

Keep both 'Read' and 'Save' checkboxes unchecked for creating a LOCAL concatenated file, or check the 'Save' checkbox only to create a concatenated file on the specified server.

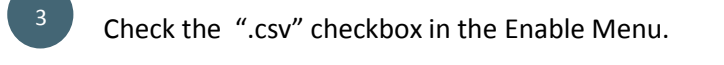

Retrieve a first .csv file with "Read1" button.

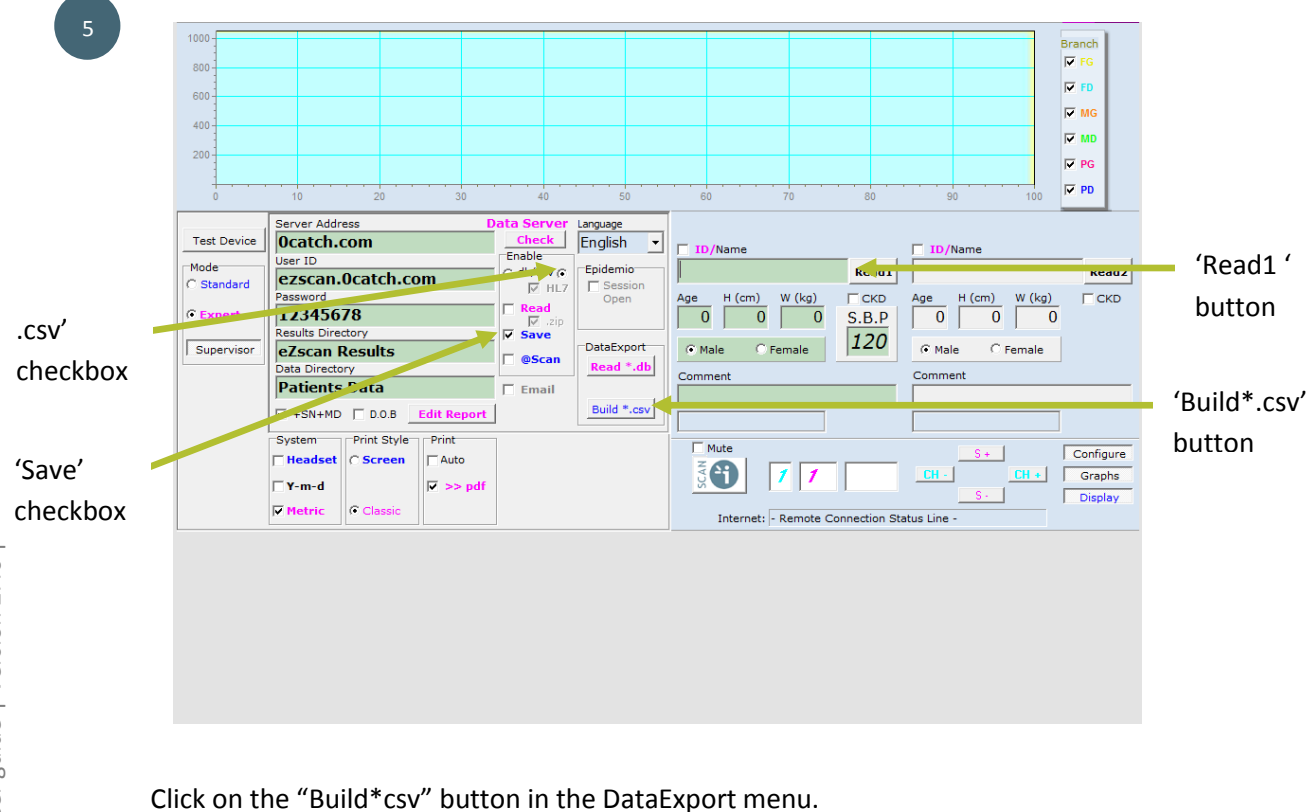

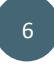

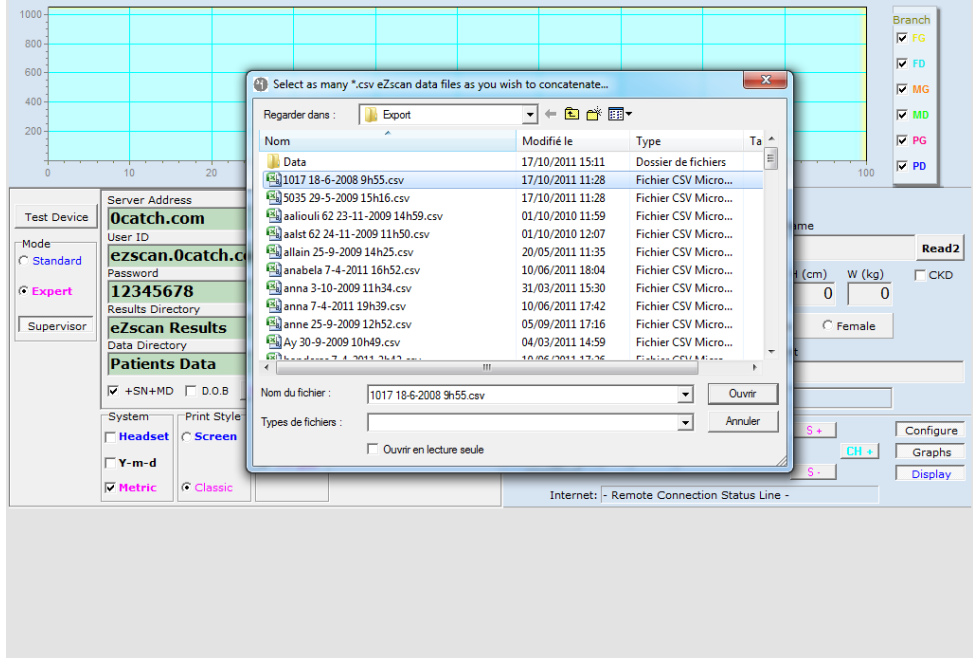

Select as many .cvs data files as you wish to concatenate. Click on « open ». *All selected .csv files are read sequentially.*

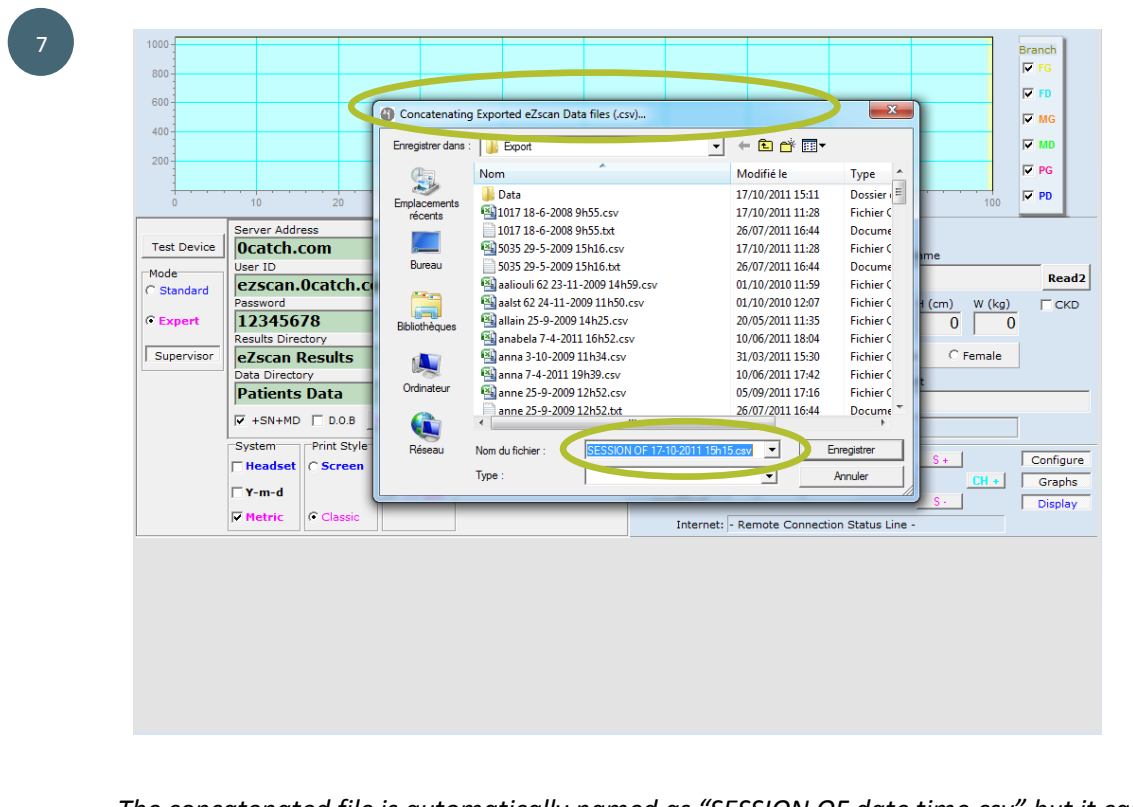

*The concatenated file is automatically named as "SESSION OF date time.csv" but it can be modified.*

*The concatenated file is saved in C:\Program Files\IMPETO\DataBase18F2.13\MD1\Export. It can be sent by email.*

#### <span id="page-29-0"></span>**13. Epidemiology**

This section is intended only to the users of EZSCAN.

The epidemiology tool enables to make statistics.

The tool can be triggered in the morning as part of a day of testing, for example. Patient results will be included in the statistics all day long.

The statistics can also be done afterwards.

Active the emidemiology at the beginning of the screening session:

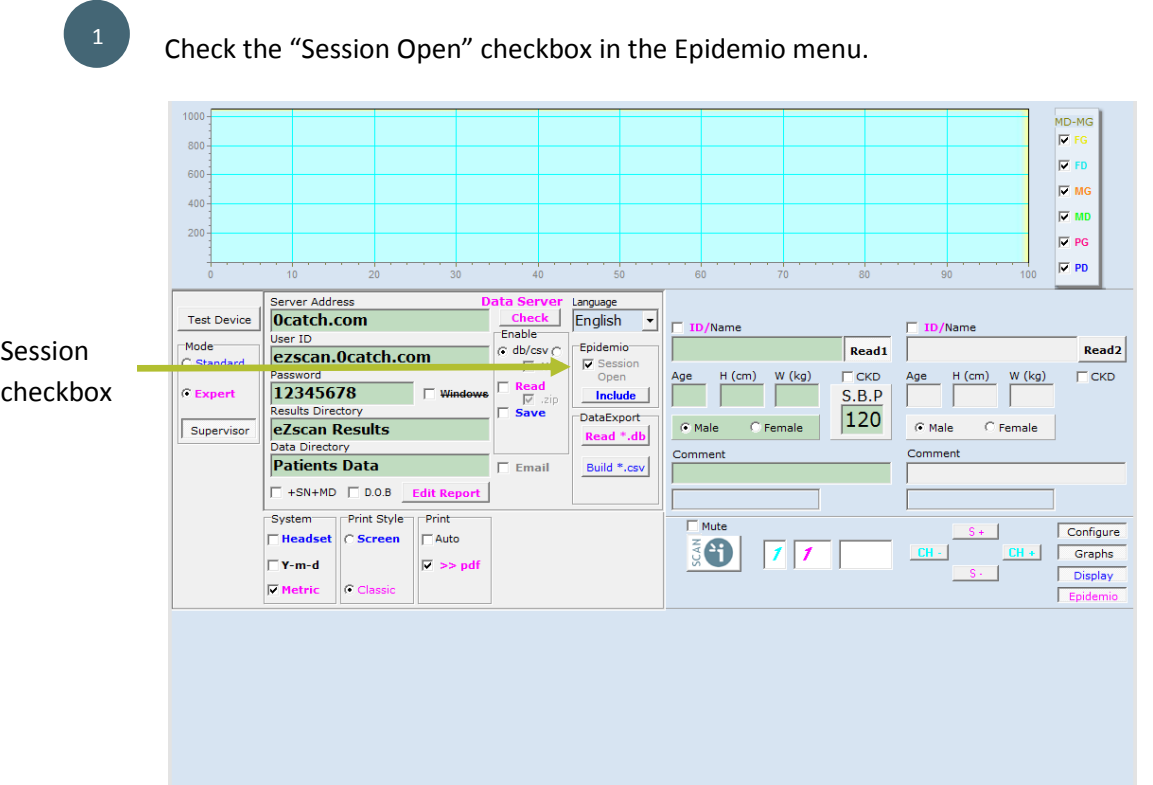

Click on the « Include » button. *Once this is set up, the user can go back to the standard mode. All patients results will be included in the statistics all along the screening session.*

3

»

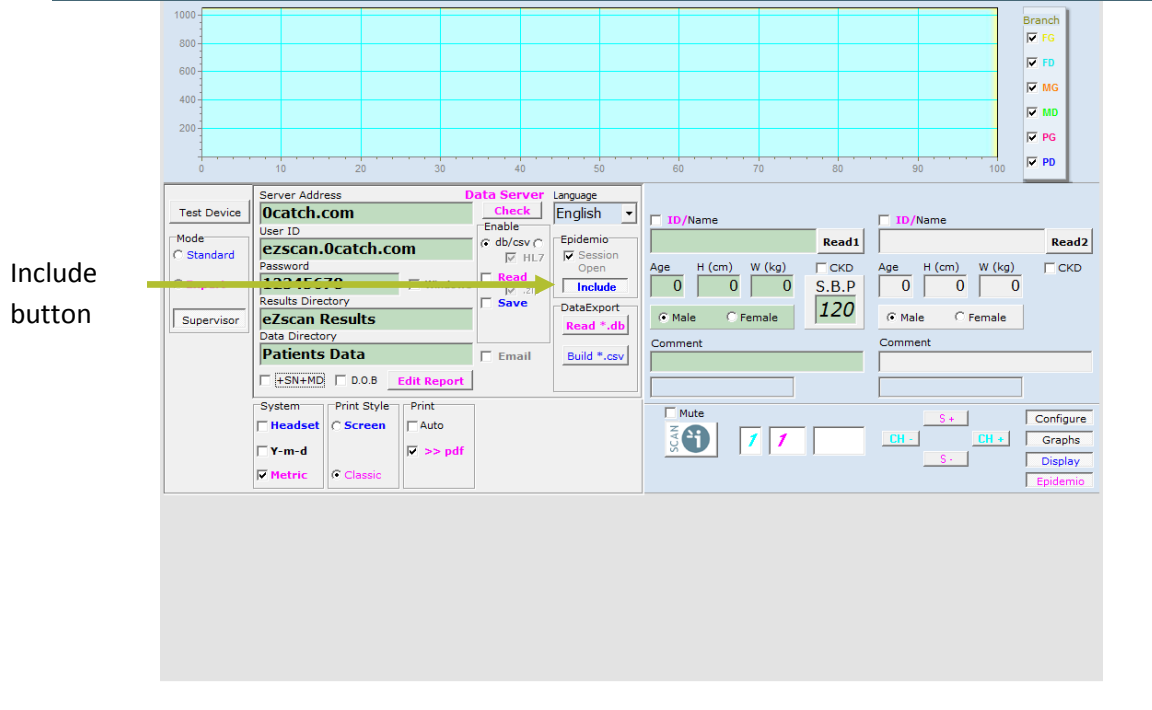

At the end of the screening session, the statistics can be observed in the Supervisor mode:

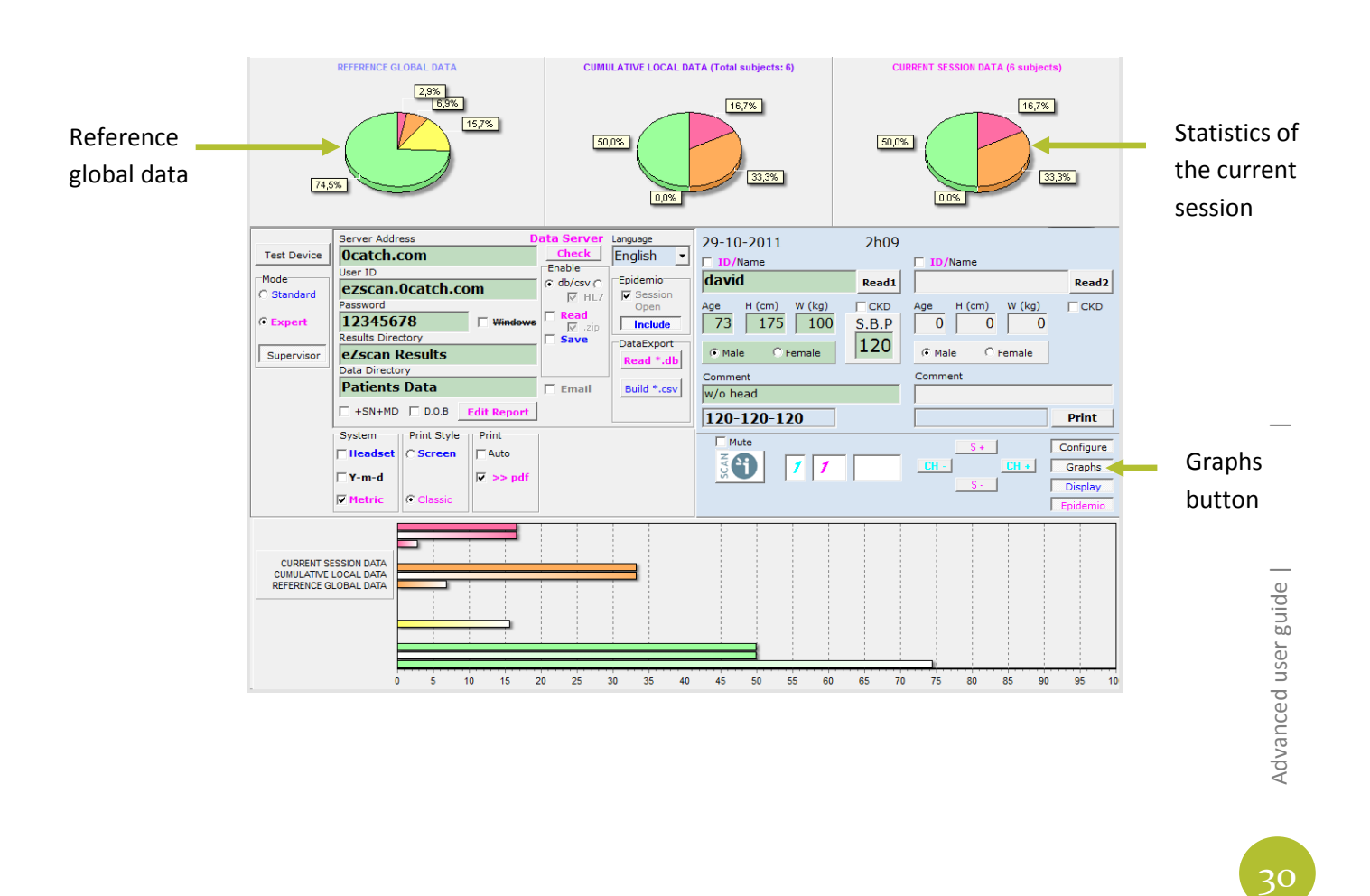

Click on the Graphs button.

**NOTE** 

Make a READ when an epidemiology session is open, will include the read data in the statistics.

Click twice on the "Include" button to suppress the current epidemio session display.

Analyse the statistics at the end of a screening session:

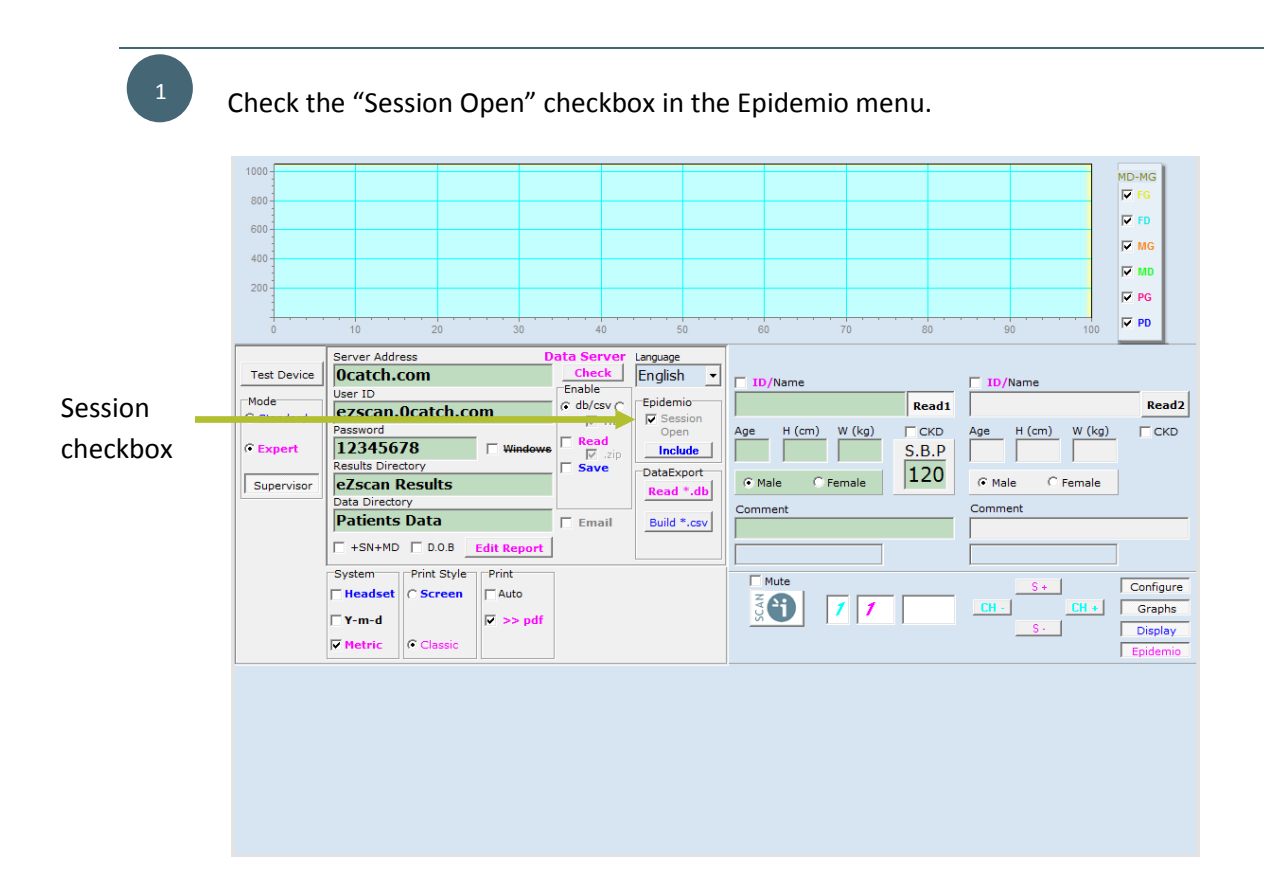

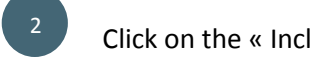

Click on the « Include » button.

3

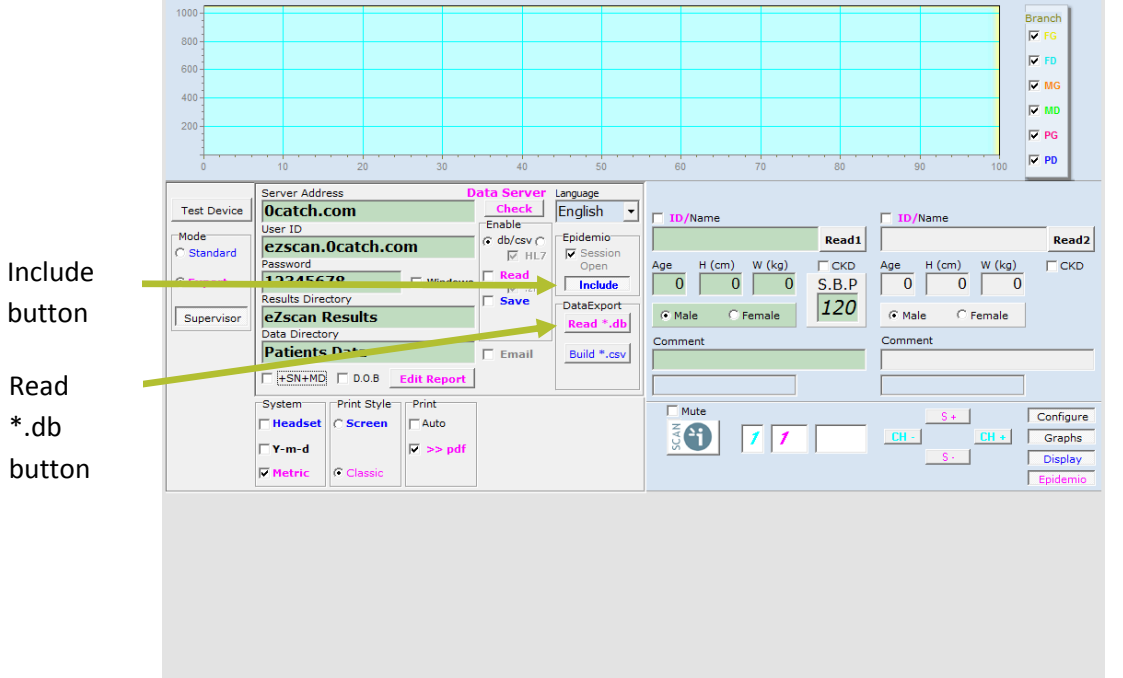

Click on the « Read \*.db » button and selected the data you whish to include in the statistics.

*A message appears to inform that the Multiple Read is successful.*

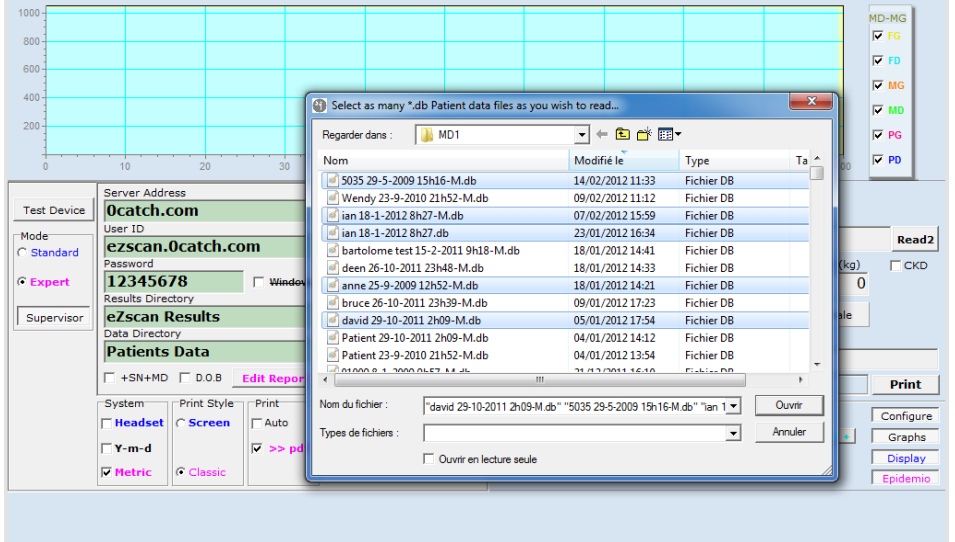

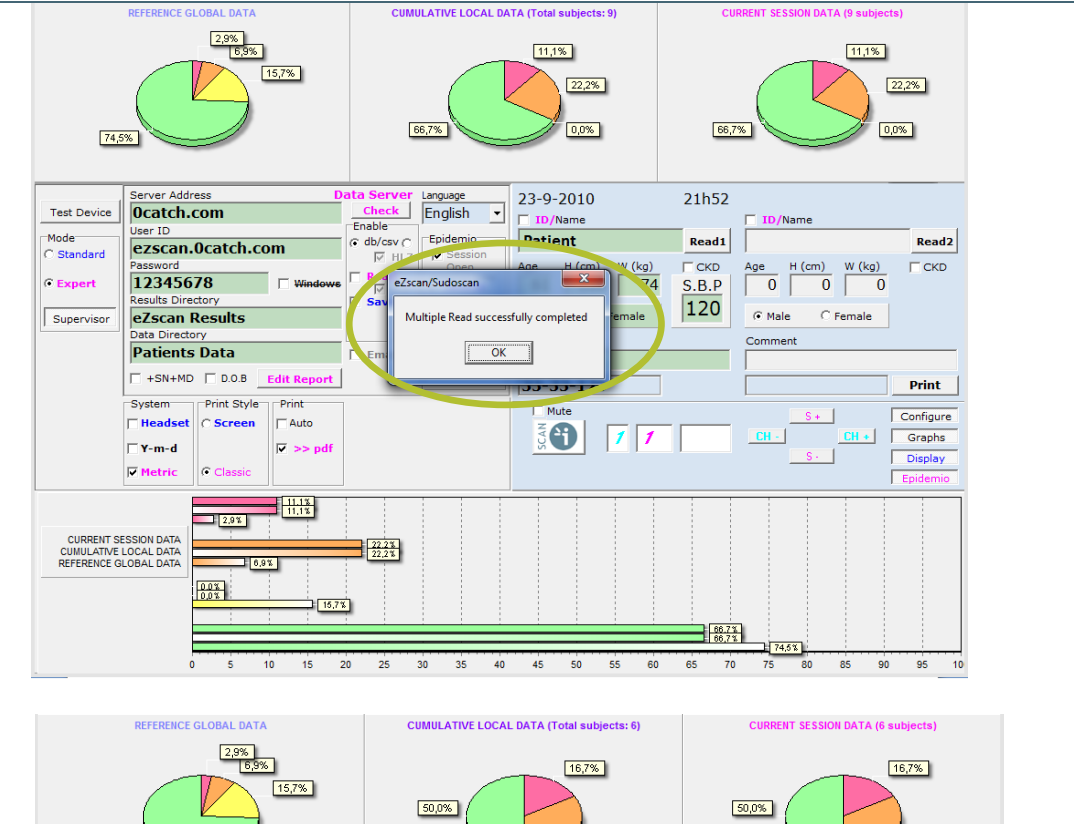

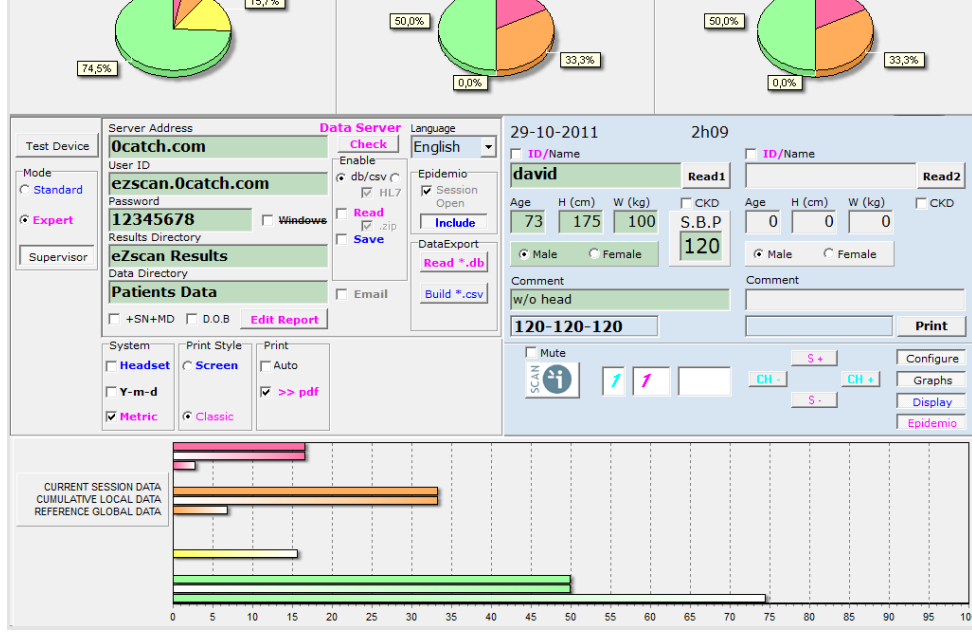

33 Advanced user guide | Version 2.40 | Advanced user guide | Version 2.40 |

#### Save an epidemio session

Uncheck the "Session Open" checkbox. *The session is saved in the file MD>Export>Data.*

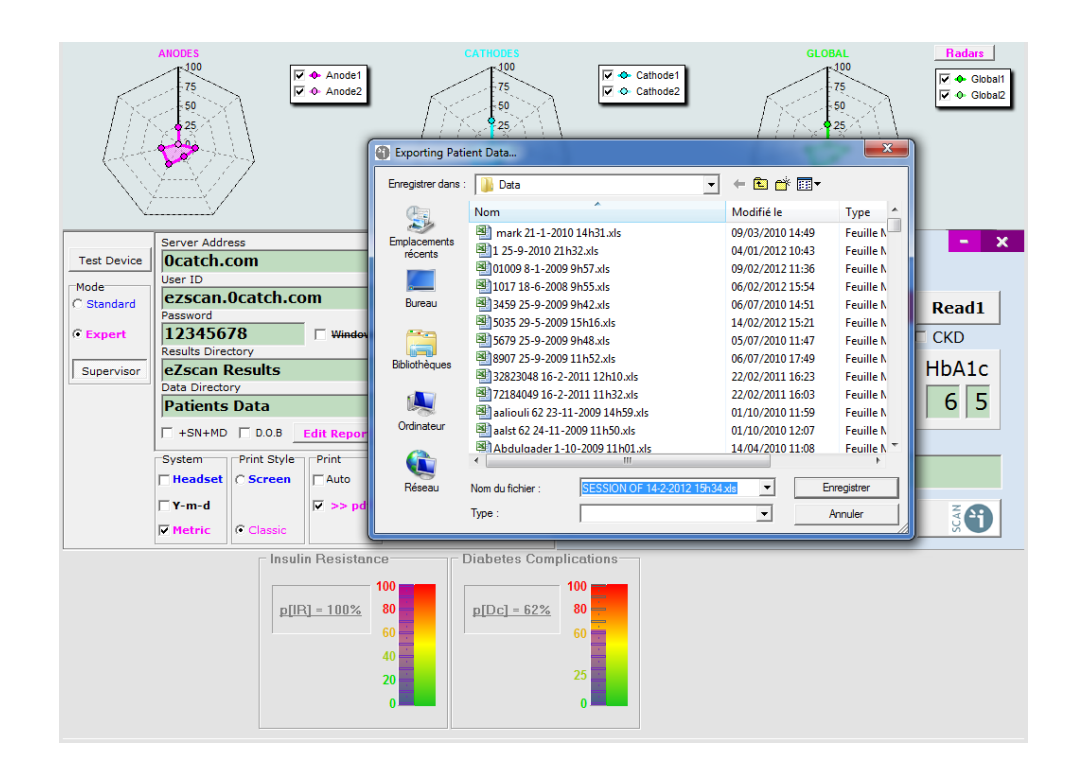

Retrieve an epidemio session

Go to: C:\Program Files\IMPETO\DataBase18F2.13\MD1\Export\Data

#### <span id="page-35-0"></span>**14. Exit or minimize the programme**

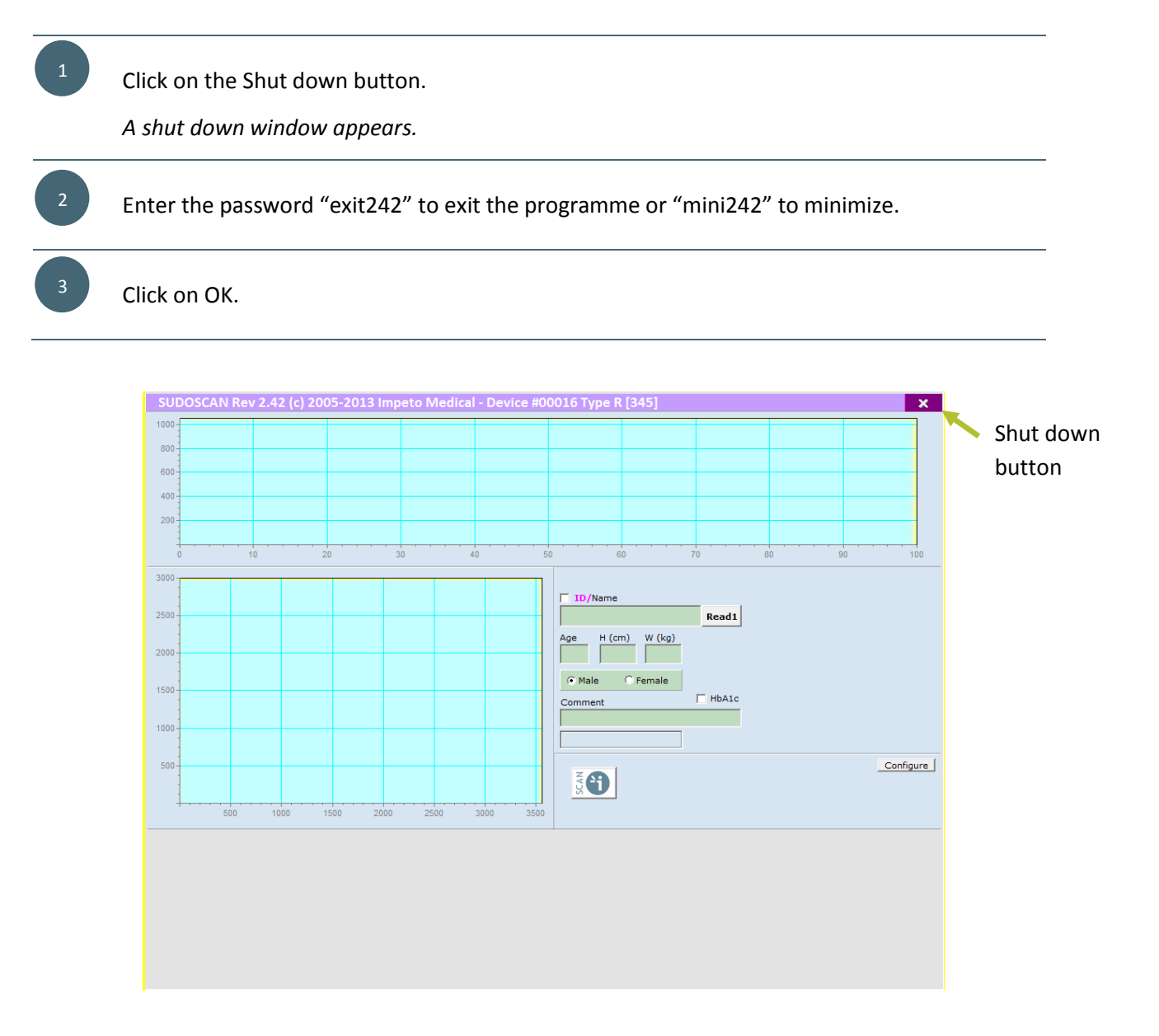

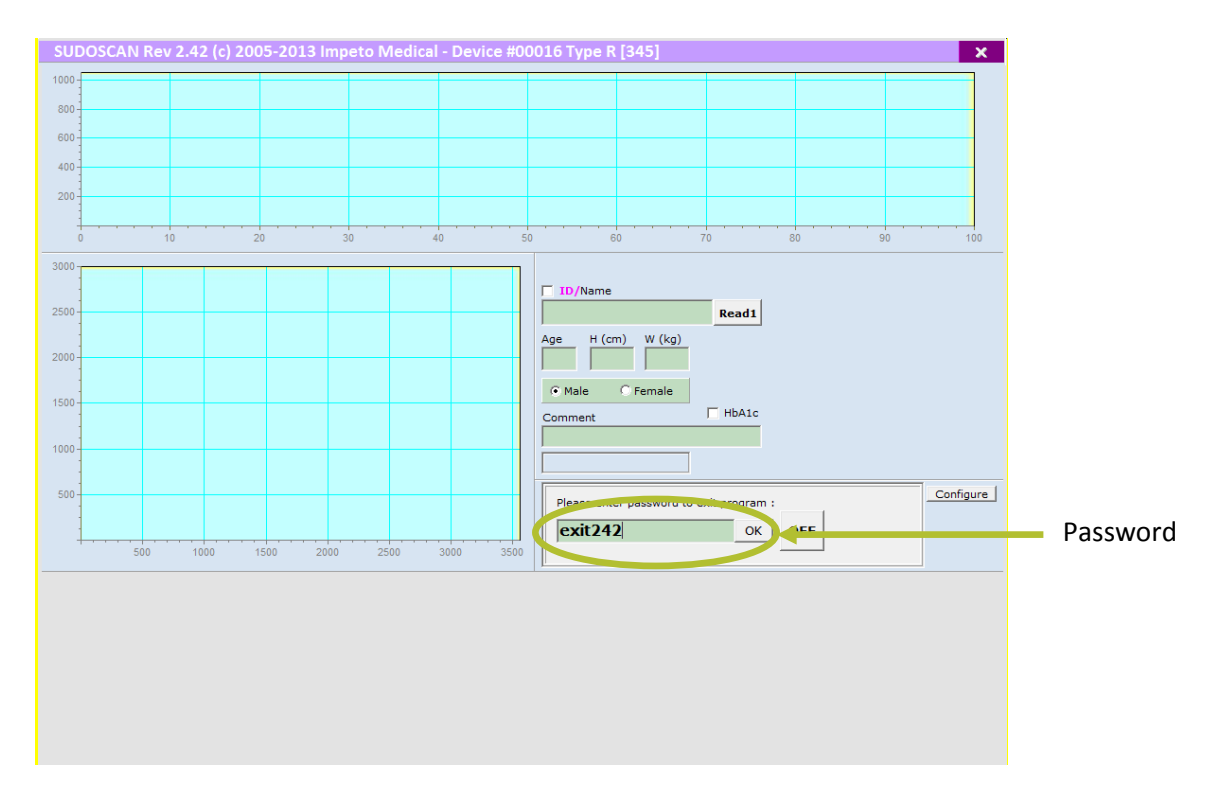

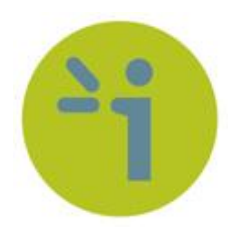

#### **IMPETO MEDICAL**

17, rue Campagne Première

75014 PARIS – FRANCE

Tel: +33 (0)1 4320 1640

Fax: +33 (0)1 4335 1833

Mail[: info@impeto-medical.com](mailto:info@impeto-medical.com)

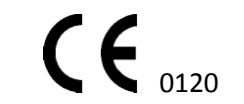

EZCAN Approved in 2006

SUDOSCAN approved in 2010

[www.impeto-medical.com](http://www.impeto-medical.com/)